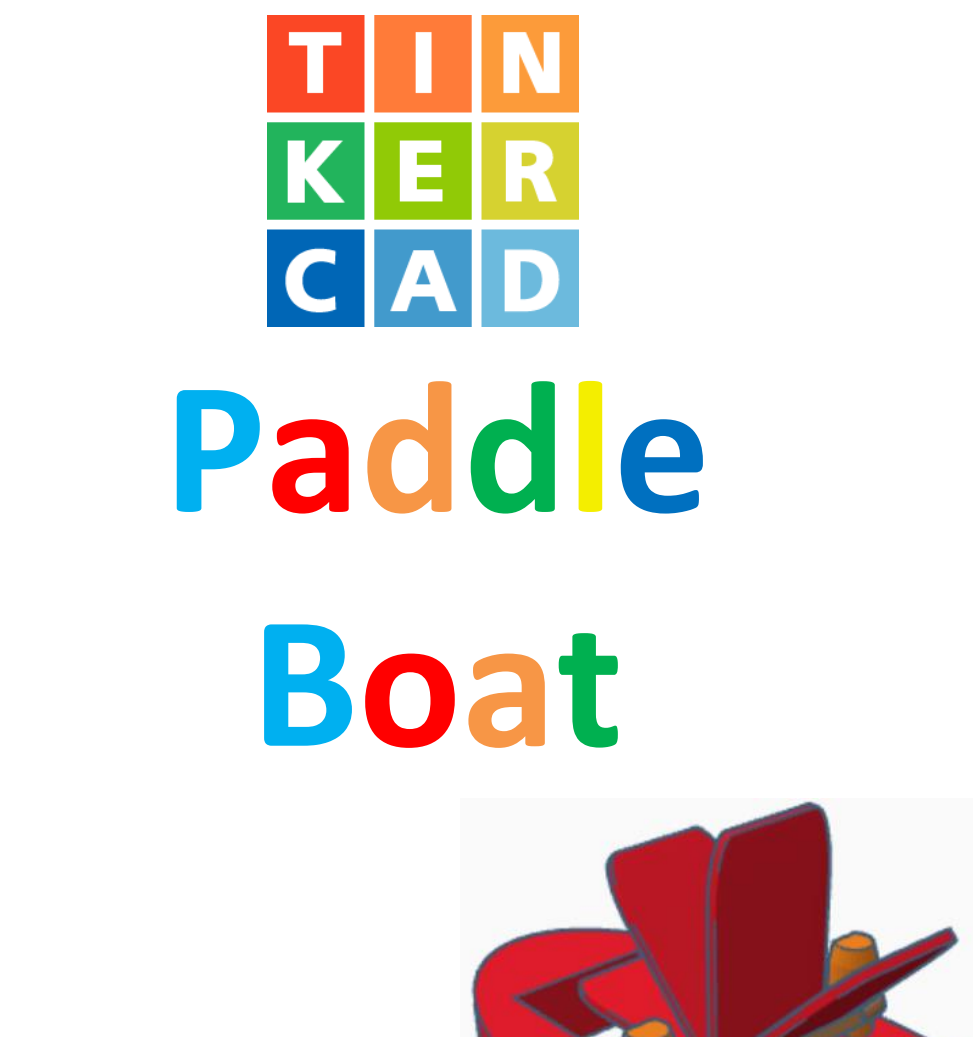

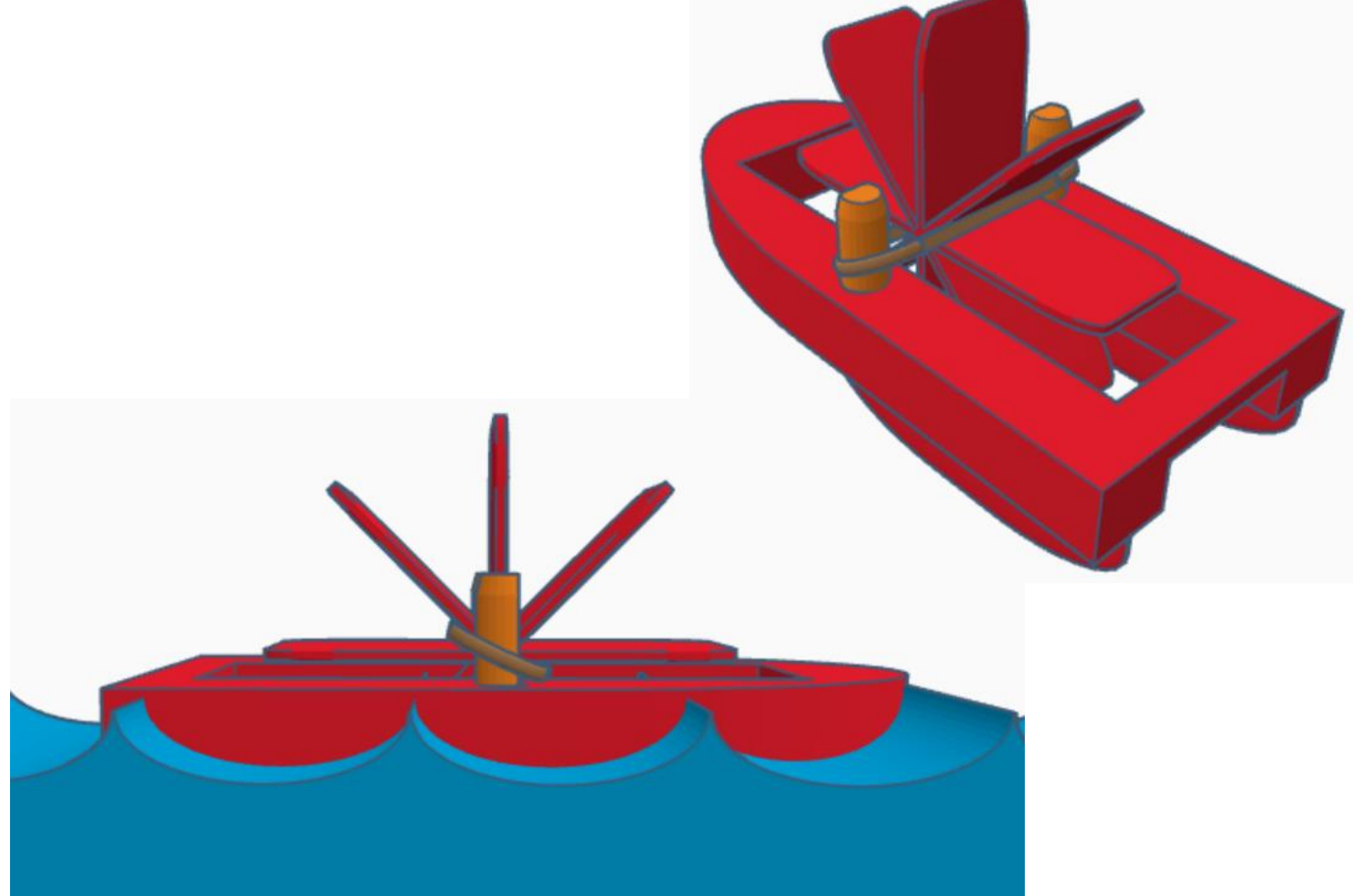

# **Contents:**

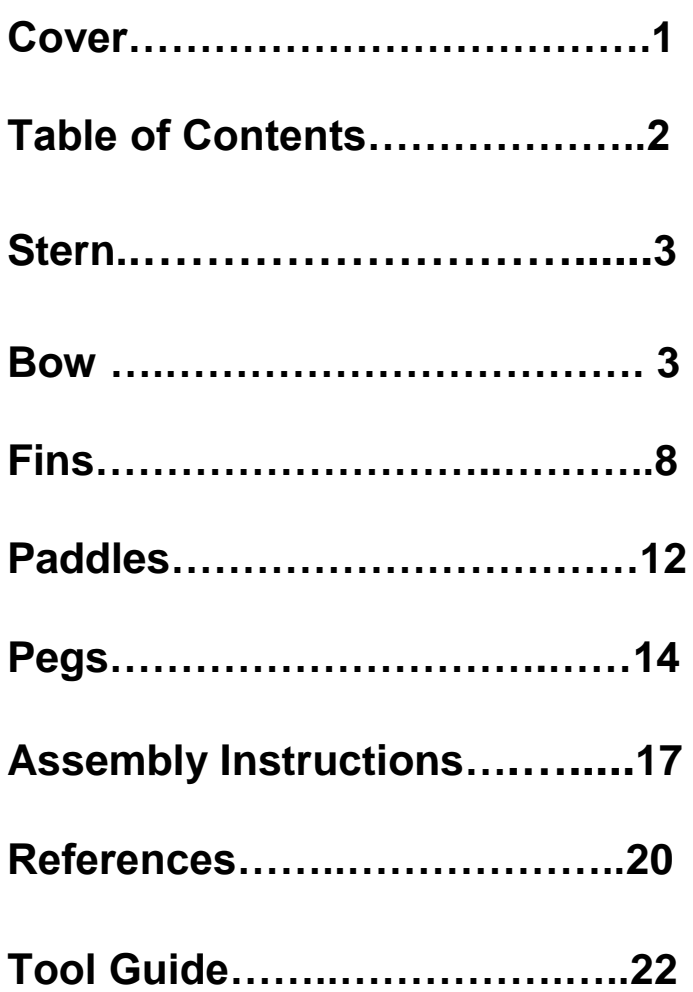

### **Disclaimer:**

Locations of objects move on a regular basic in TinkerCAD. Although locations of objects are stated, that is the location at the time of publication.This publication has no association with TinkerCAD and does not control when TinkerCAD moves objects.

To accommodate for objects moving locations, it is suggested to add the most used objects to "Favorites". This acts as a shortcut to the object no matter where it is moved to. To add objects to Favorites, hover the mouse over the object and in the upper right corner, an outlined star will appear. Click on the star changing it to yellow in color. The object will now appear in the Favorites area.

### **Stern:**

Bring in a Box, located in Basic Shapes on the right 1 shapes down. From now on this will be called the **Stern**.

Change the dimensions to 70mm X direction, 60mm Y direction, and 14mm Z direction.

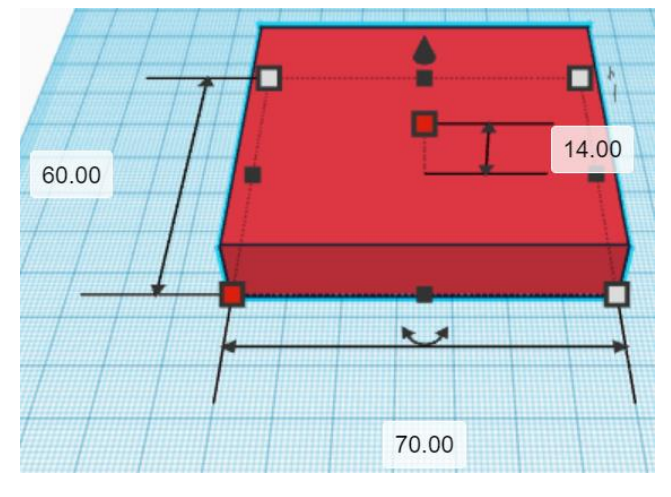

### **Bow:**

Bring in a Round Roof, located in Basic Shapes on the right 3 shapes down. From now on this will be called the **Bow**.

Change the dimensions to 60mm X direction, 14mm Y direction, and 60mm Z direction.

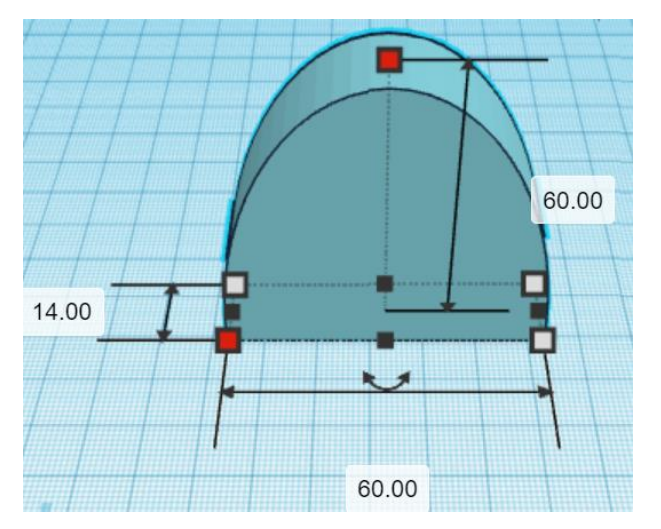

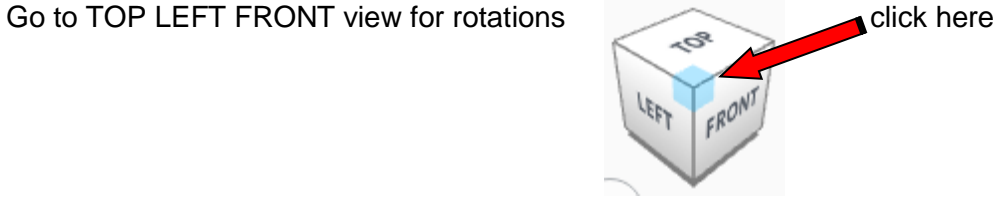

Rotate the **Bow** clockwise 90 degrees in XY plane.

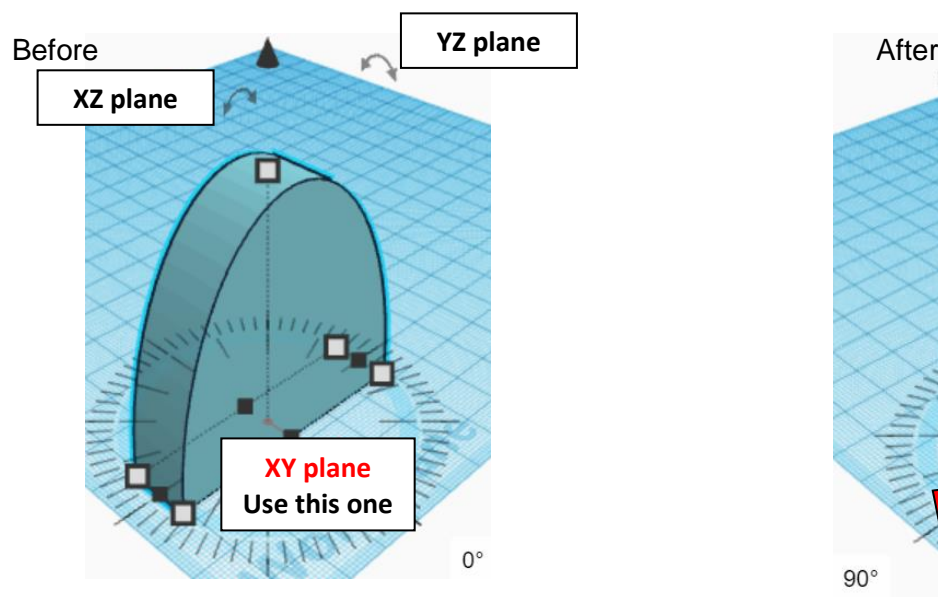

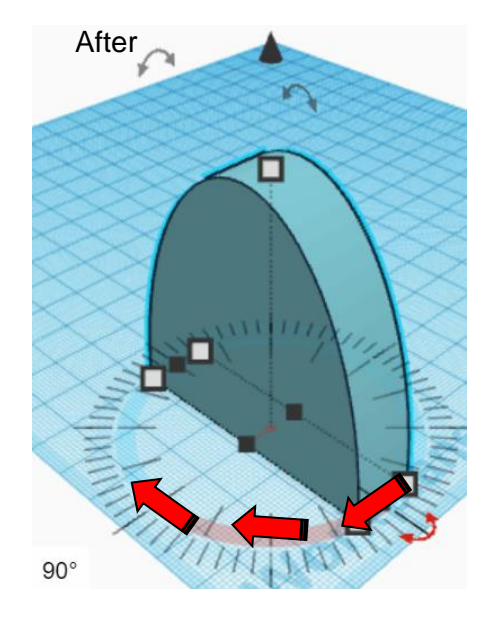

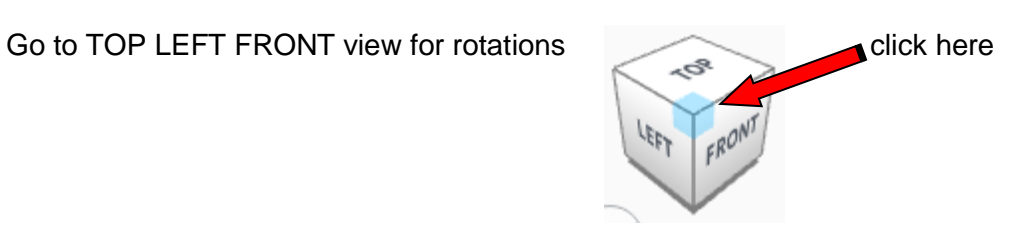

**Rotate** the Bow clockwise 90 degrees in XZ plane.

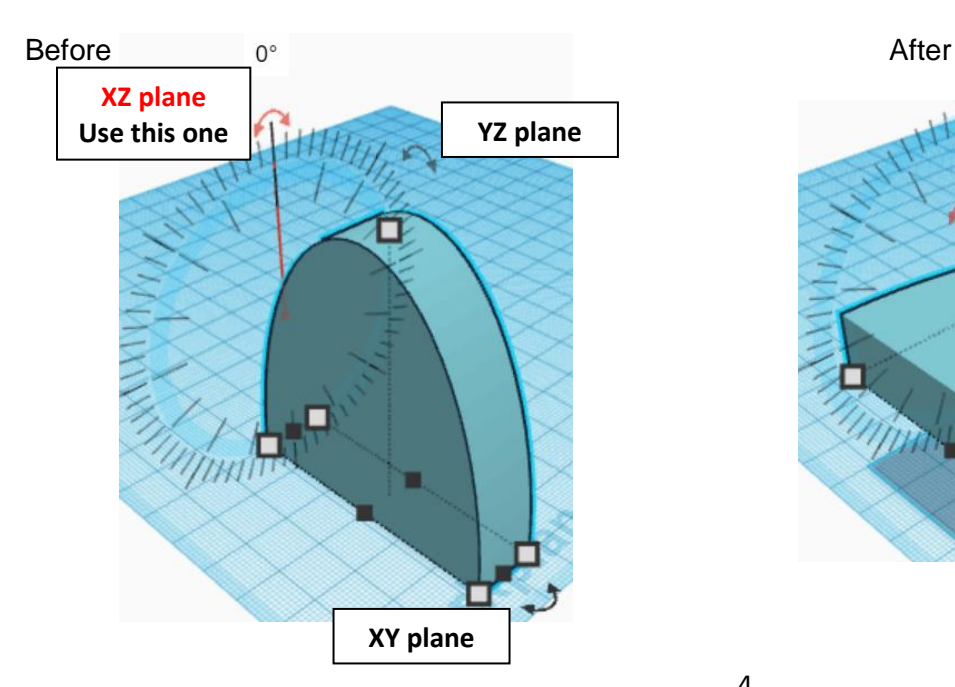

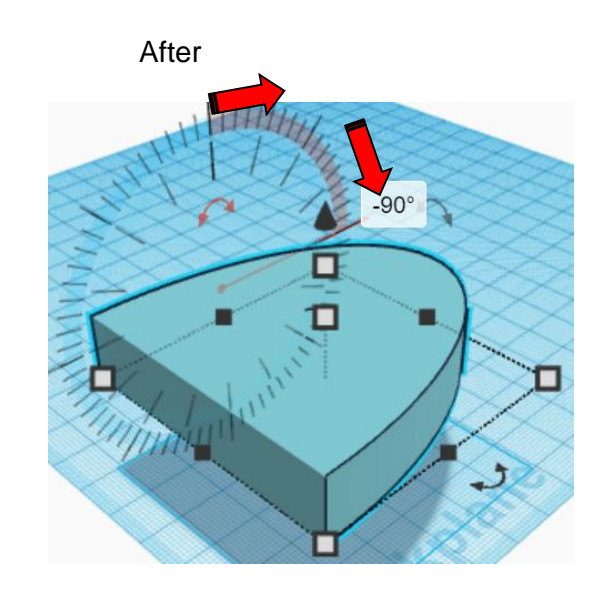

### **Set on Workplane:**

Select the Bow and type "d" to set the Bow on the work plane.

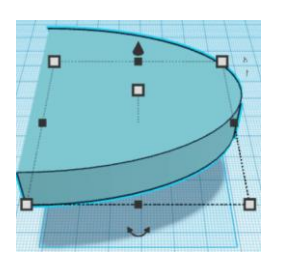

Before After Accounts and the set of the set of the set of the set of the set of the set of the set of the set of the set of the set of the set of the set of the set of the set of the set of the set of the set of the set o  $\Box$ à.  $\Box$ 

**Align** Stern and Bow

right in X direction, centered of Y direction, and bottom of Z direction.

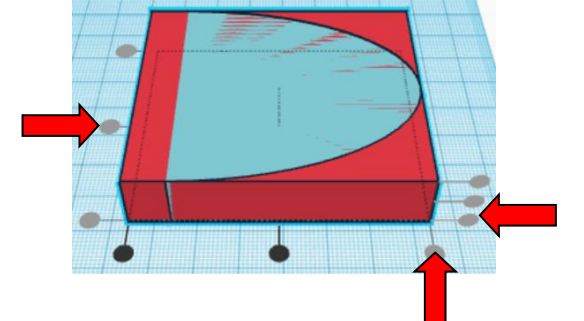

**Move Stern** (Must be in home view for this to work!) move left in negative X direction 60mm

- Hint: Select **Stern** and push left arrow key 60 times.
	- Or

Select Stern and hold shift and push left arrow key 6 times.

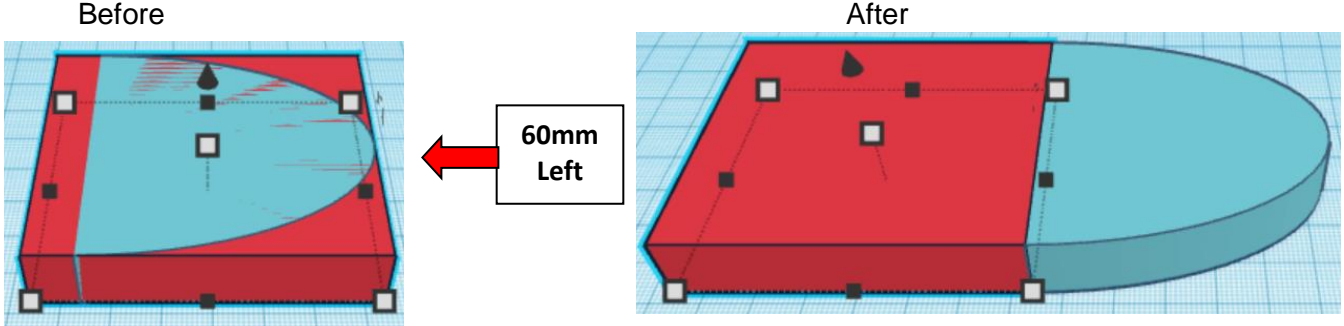

**Group** Stern and Bow From now on this will be called the **Boat**

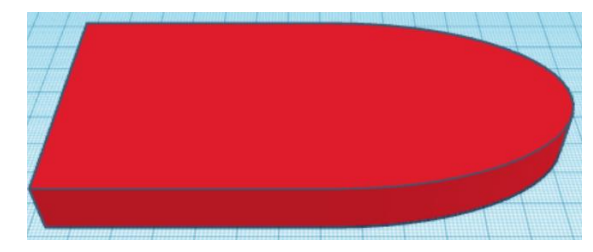

Bring in a Box, located in Basic Shapes on the right 1 shapes down. From now on this will be called the **Boat Cutout**.

Change the dimensions to 110mm X direction, 30mm Y direction, and 20mm 7 direction.

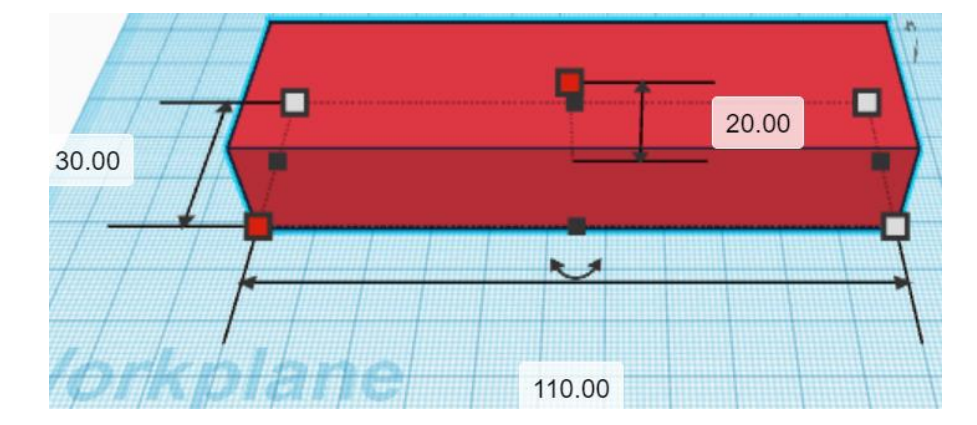

**Change** Boat Cutout to **Hole** by selecting Boat Cutout and typing "h".

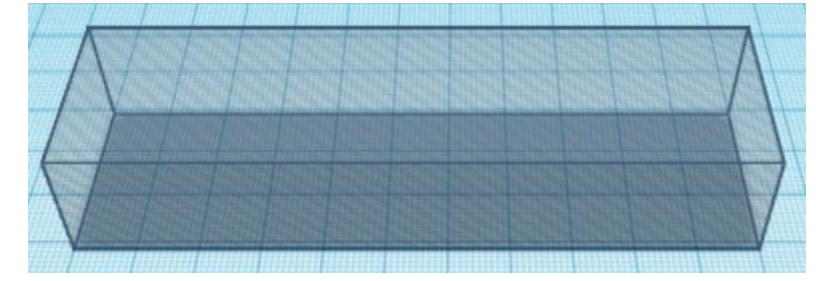

**Align** Boat and Boat Cutout

left in X direction, centered of Y direction, and bottom of Z direction.

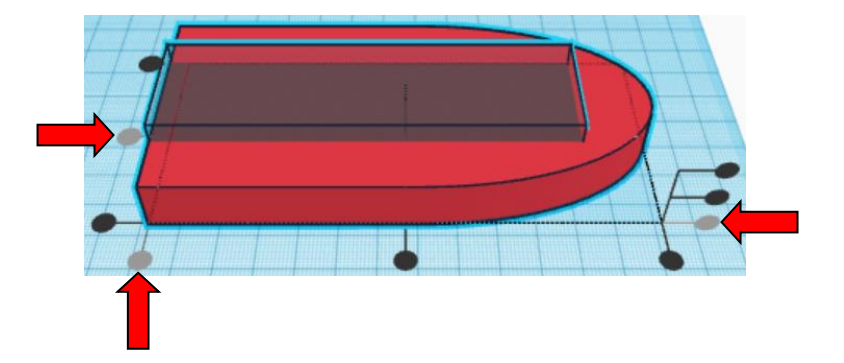

**Group** Boat and Boat Cutout From now on this will be called the **Boat**

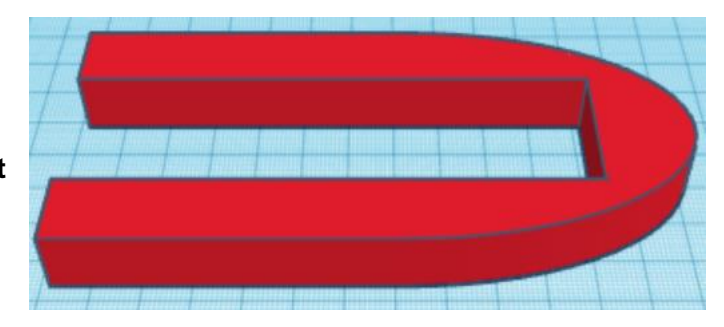

Bring in a Box, located in Basic Shapes on the right 1 shapes down. From now on this will be called the **Bow Support.** 

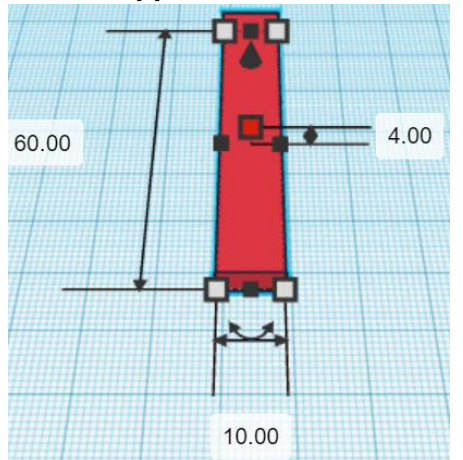

Change the dimensions to 10mm X direction, 60mm Y direction, and 4mm Z direction.

### **Align** Boat and Bow Support

left in X direction, centered of Y direction, and bottom of Z direction.

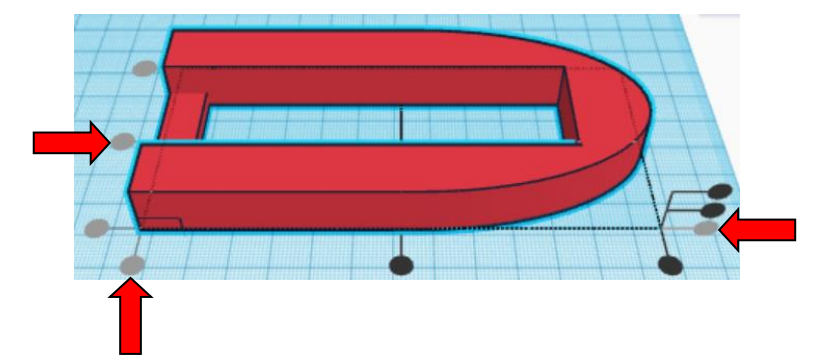

**Group** Boat and Bow Support From now on this will be called the **Boat**

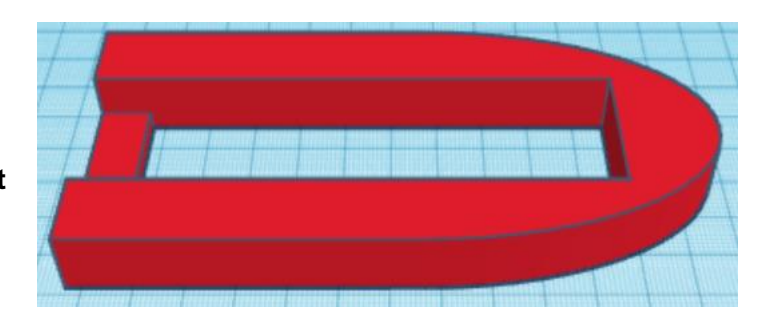

### **Fins:**

Bring in a Box, located in Basic Shapes on the right 1 shapes down. From now on this will be called the **Fin.**

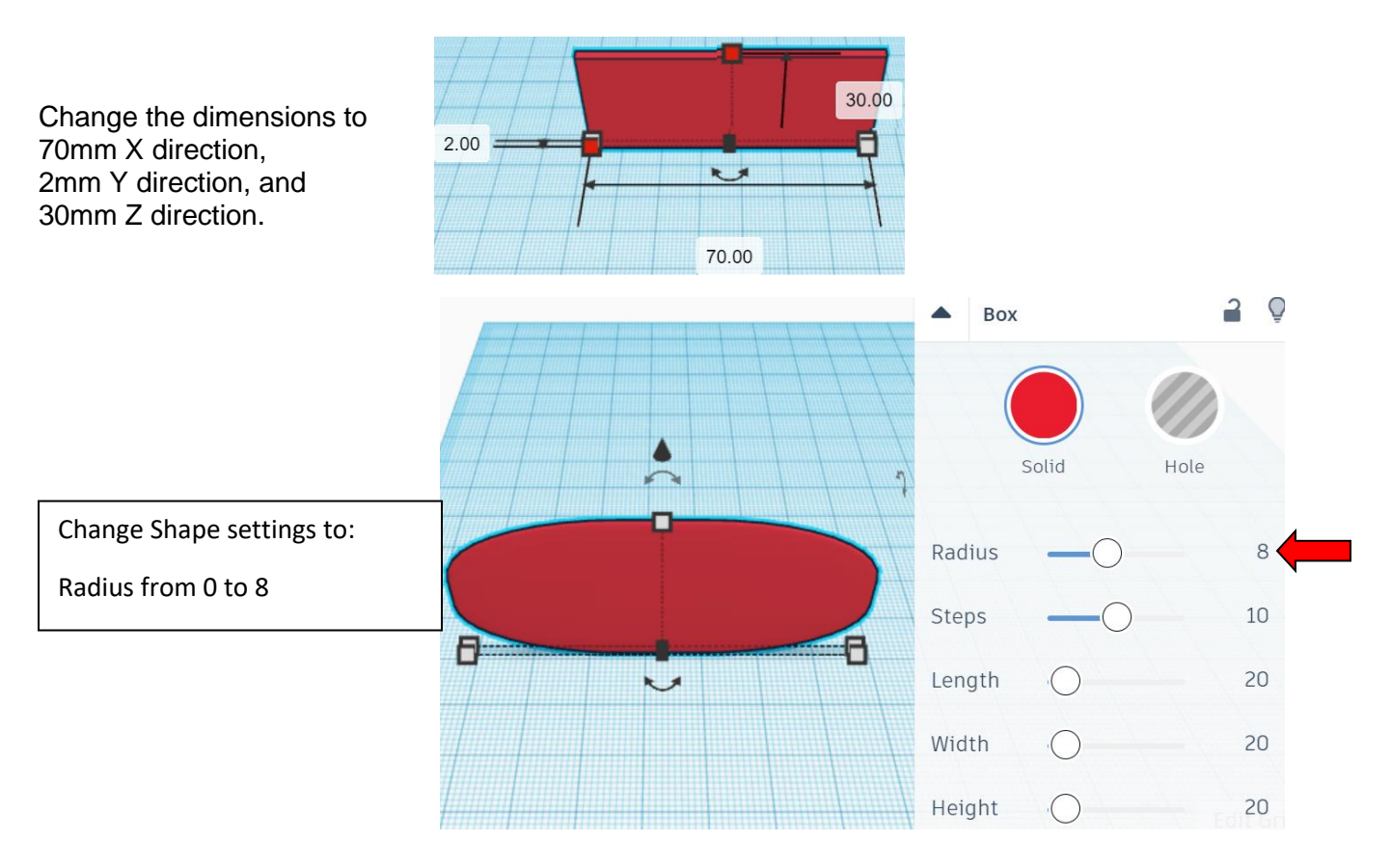

**Duplicate Fin 1 time** The duplicate Fin will be called **Fin Top**

**Move** Fin Top (Must be in home view for this to work!) move back in positive Y direction 45mm

**Hint:** Select **Fin Top** and push up arrow key 45 times.

### or

Select Body and hold down shift and push down arrow key 4 time. Then release shift and push down arrow key 5 more times.

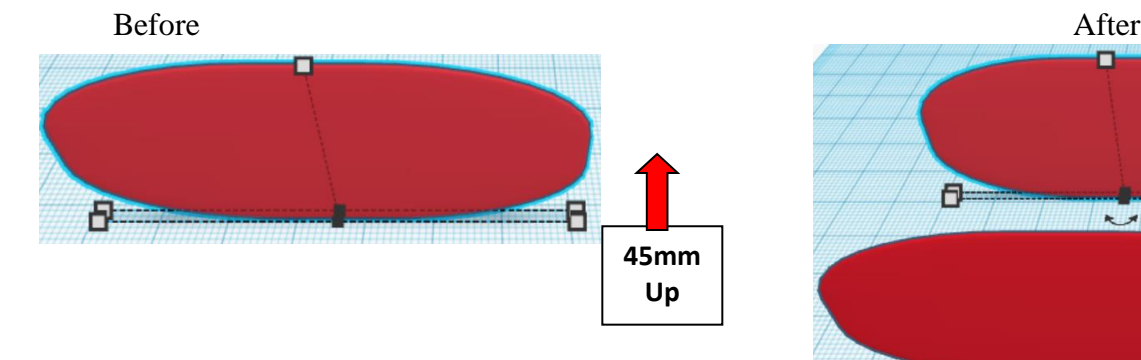

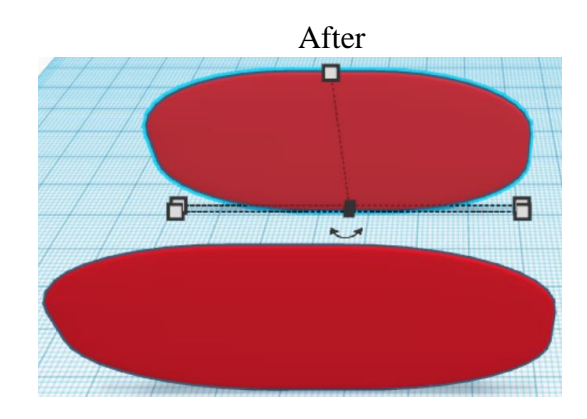

**Group** Fin and Fin Top From now on this will be called the **Fins**

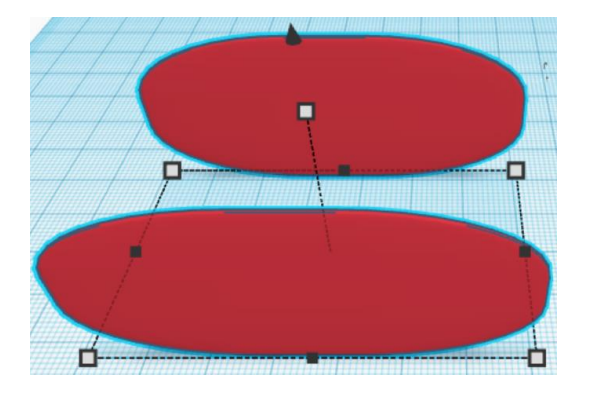

### **Align Boat and Fins**

left in X direction, centered of Y direction, and bottom of Z direction.

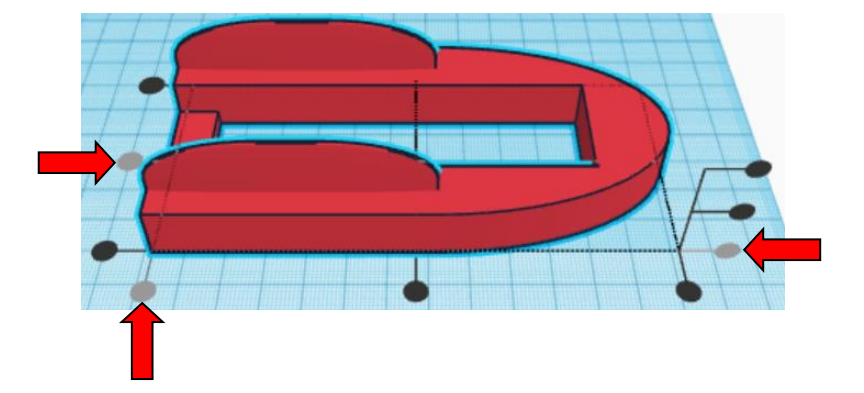

**Group** Boat and Fins From now on this will be called the **Boat**

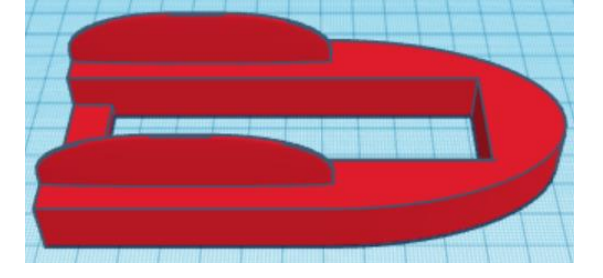

Bring in a Cylinder, located in Basic Shapes on the left 2 shapes down. From now on this will be called the **Peg Hole.**

Change the dimensions to 8mm X direction, 8mm Y direction, and 12mm Z direction.

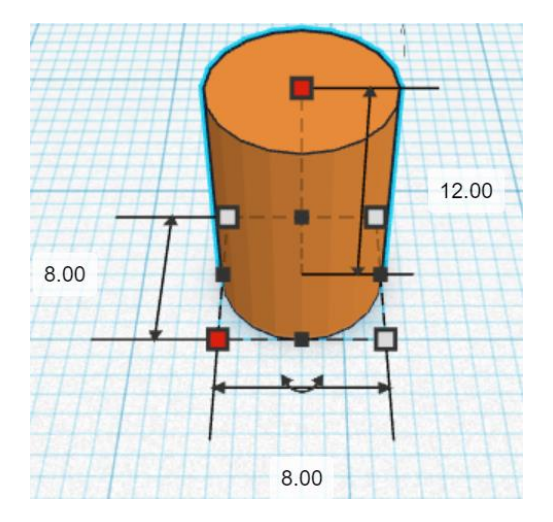

### **Duplicate** Peg Hole 1 time The duplicate Peg Hole will be called **Peg Hole Top**

**Move** Peg Hole Top (Must be in home view for this to work!) move back in positive Y direction 45mm

Hint: Select Peg Hole Top and push up arrow key 45 times.

or

Select Peg Hole Top and hold down shift and push down arrow key 4 time. Then release shift and push down arrow key 5 more times.

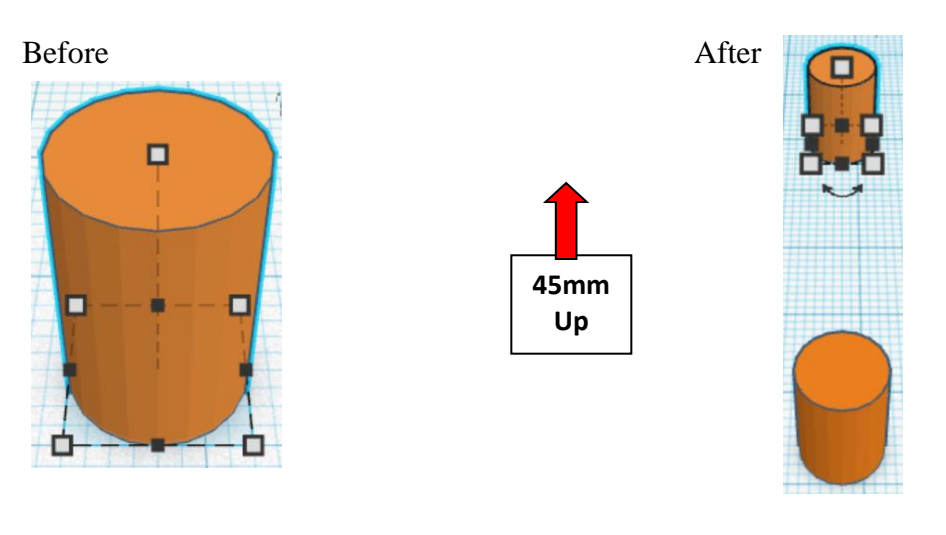

**Group** Peg and Peg Hole Top From now on this will be called the **Peg Holes**

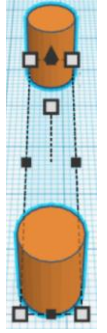

**Change** Peg Holes to **Hole** by selecting Peg Holes and typing "h".

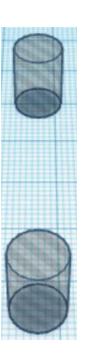

**Align Boat and Peg Holes** 

centered in X direction, centered of Y direction, and bottom of Z direction.

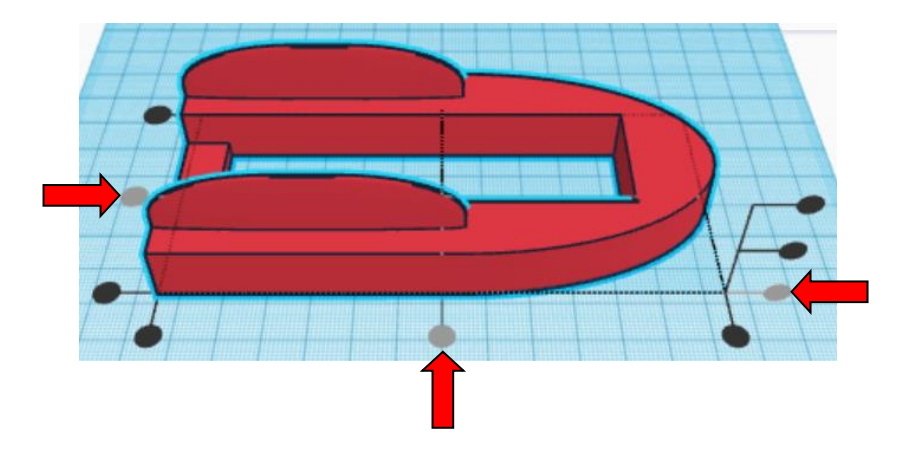

**Move <b>Boat** (Must be in home view for this to work!) move right in positive X direction 5mm

Hint: Select **Boat** and push right arrow key 5 times.

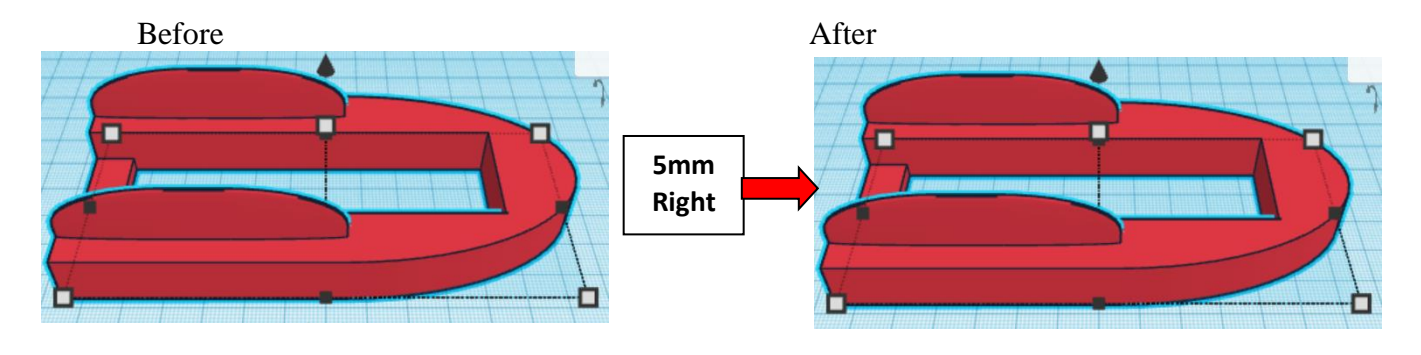

**Group Boat and Peg Holes** From now on this will be called the **Boat**

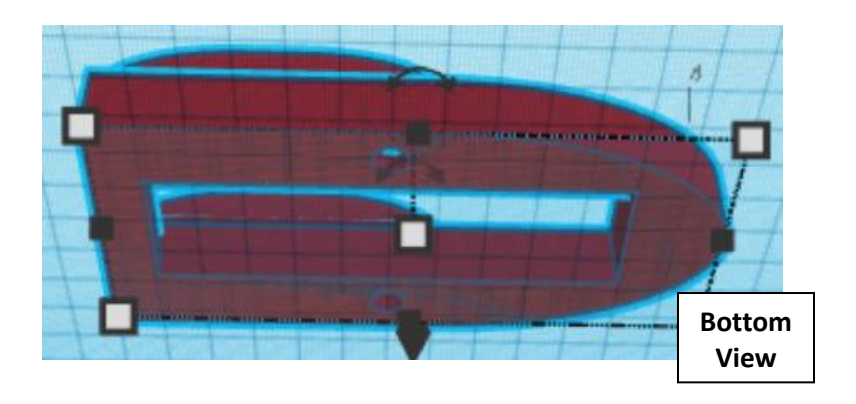

### **Paddles:**

Bring in a Box, located in Basic Shapes on the right 1 shapes down. From now on this will be called the **Paddle.**

Change the dimensions to 80mm X direction, 2mm Y direction, and 24mm Z direction.

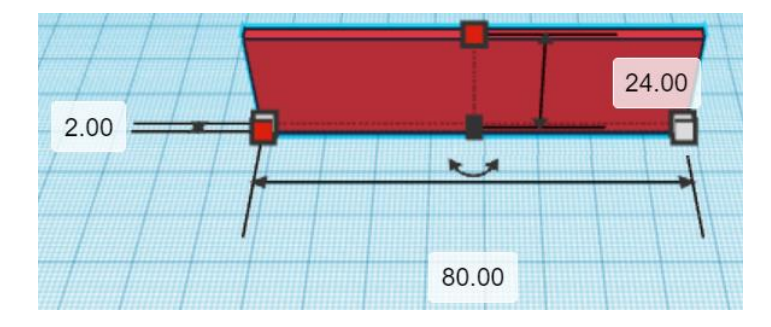

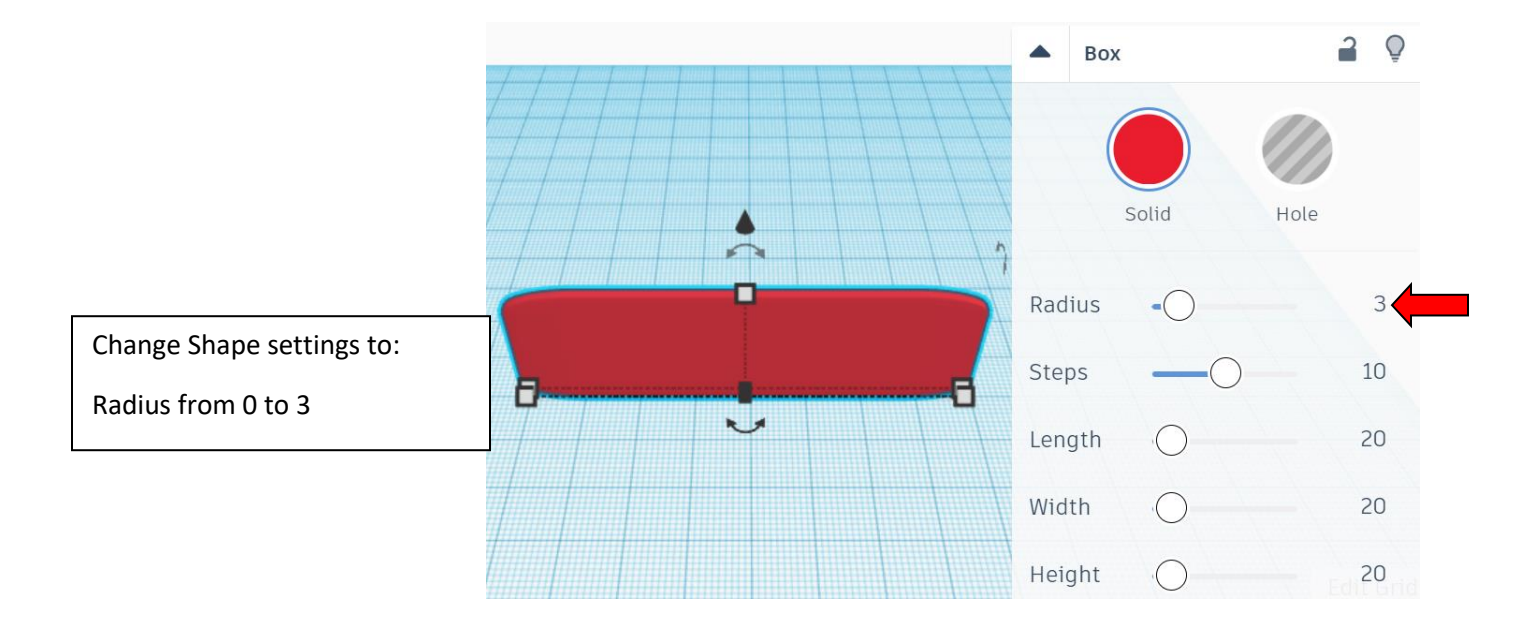

**Duplicate Paddle 1 time** The duplicate Paddle will be called **Paddle 1**

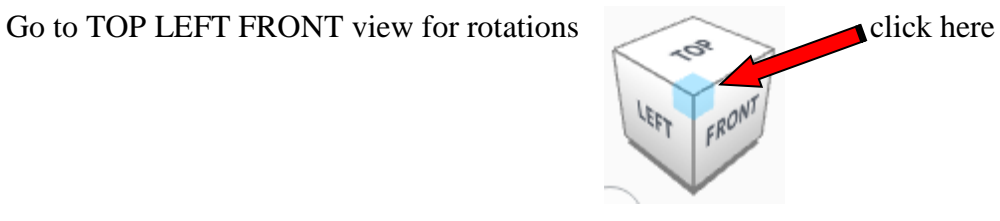

**Rotate** the **Paddle 1** clockwise 45 degrees in XY plane.

Before After

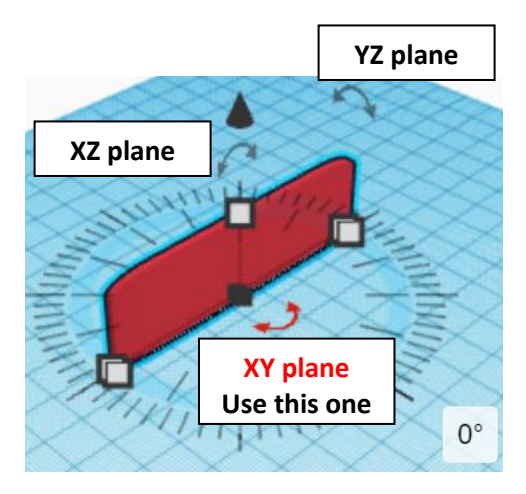

 $45^{\circ}$ 

**Immediately Duplicate** 2 more times

As long as there was no other action, the **Paddle 1** will duplicate and rotate 45 degrees, and then again.

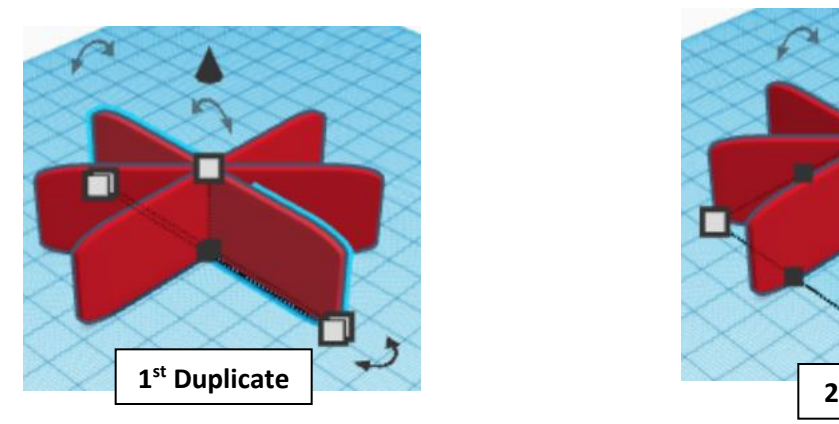

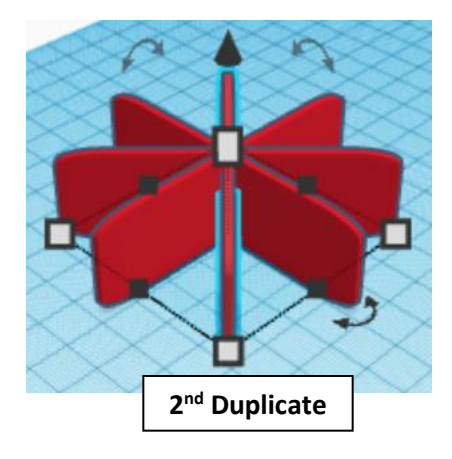

**Group** all Paddles From now on this will be called the **Paddles**

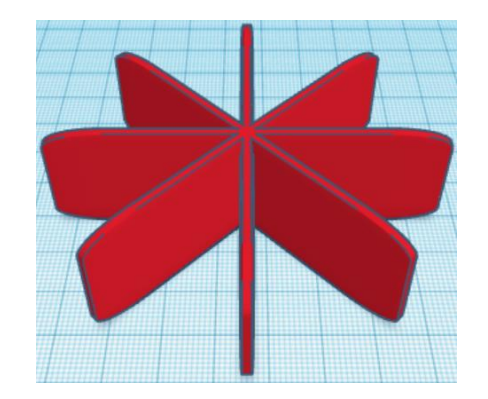

### **Pegs:**

Bring in a Cylinder, located in Basic Shapes on the left 2 shapes down. From now on this will be called the **Peg.**

Change the dimensions to 8mm X direction, 8mm Y direction, and 30mm Z direction.

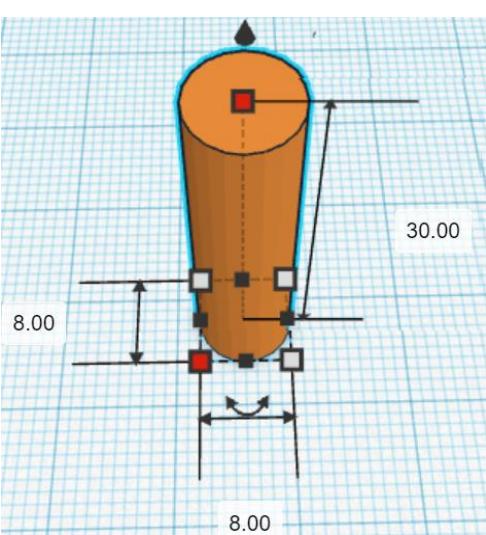

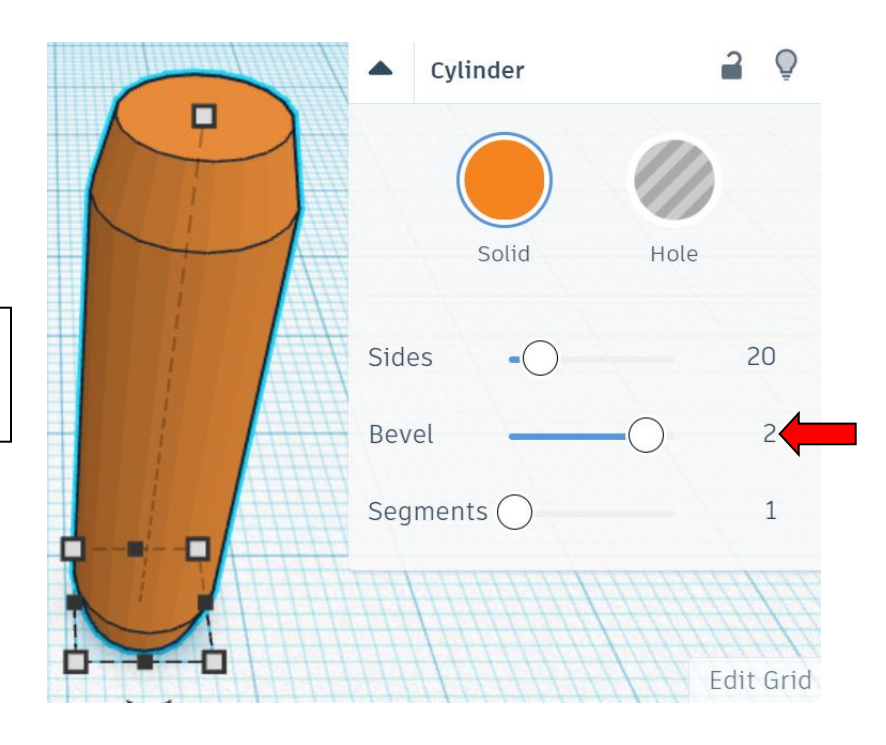

Change Shape settings to:

Bevel from 0 to 2

Bring in a Box, located in Basic Shapes on the right 1 shapes down. From now on this will be called the **Peg Cutout.**

Change the dimensions to 2mm X direction, 20mm Y direction, and 30mm Z direction.

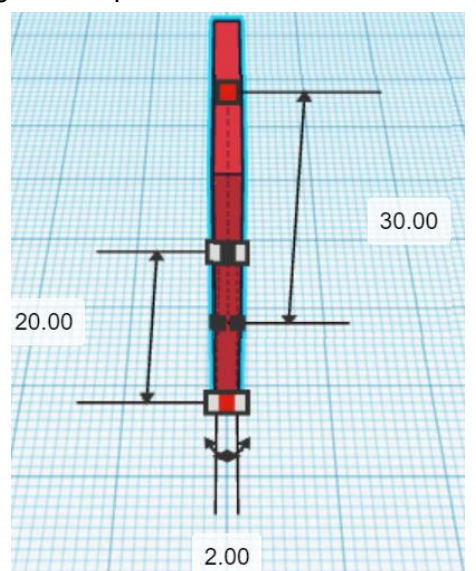

**Change** Peg Cutout to **Hole** by selecting **Peg Cutout** and typing "h".

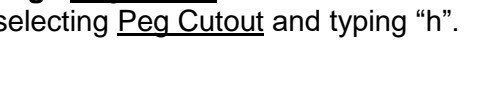

### **Align** Boat and Peg Holes

left in X direction, centered of Y direction, and bottom of Z direction.

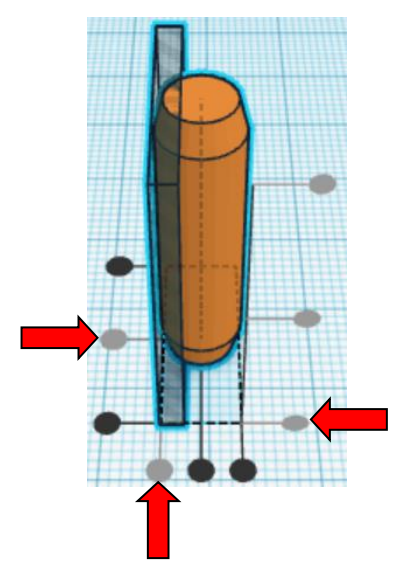

**Group** Peg and Peg Cutout From now on this will be called the **Peg**

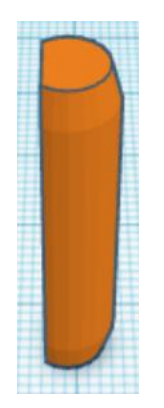

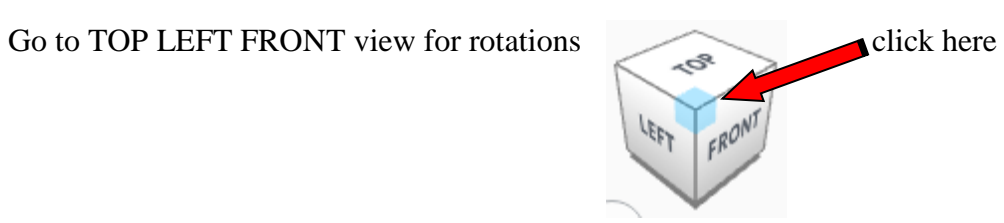

**Rotate** the Peg counter-clockwise 90 degrees in XZ plane.

Before After

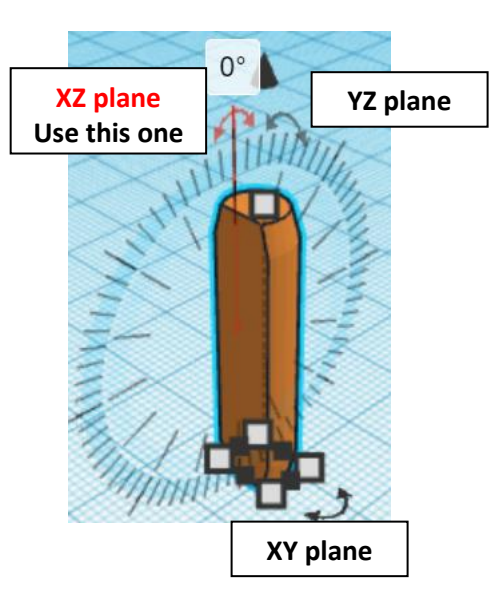

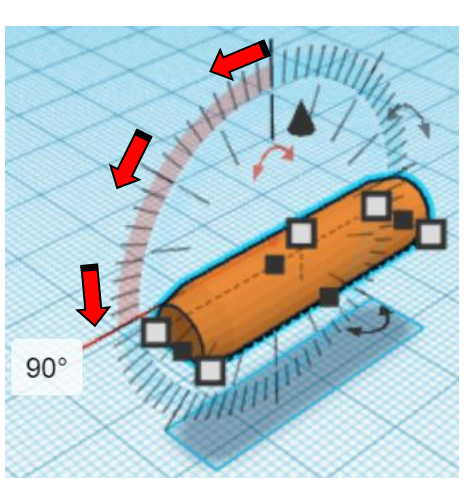

### **Set on Workplane:**

Select the Peg and type "d" to set the Peg on the work plane.

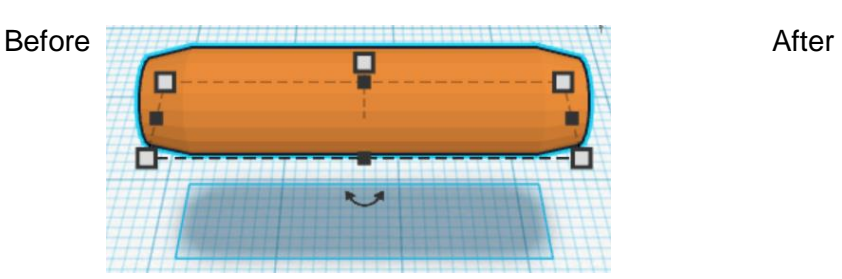

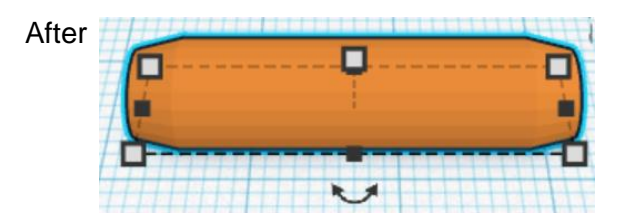

**Duplicate** Peg 1 time Set the duplicate Peg to the side

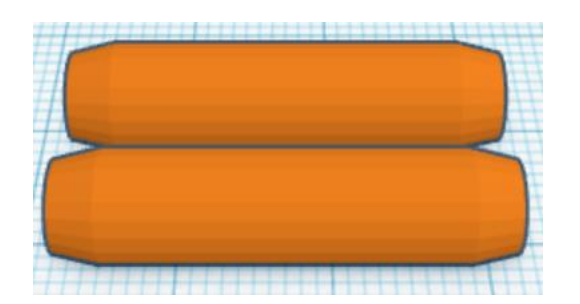

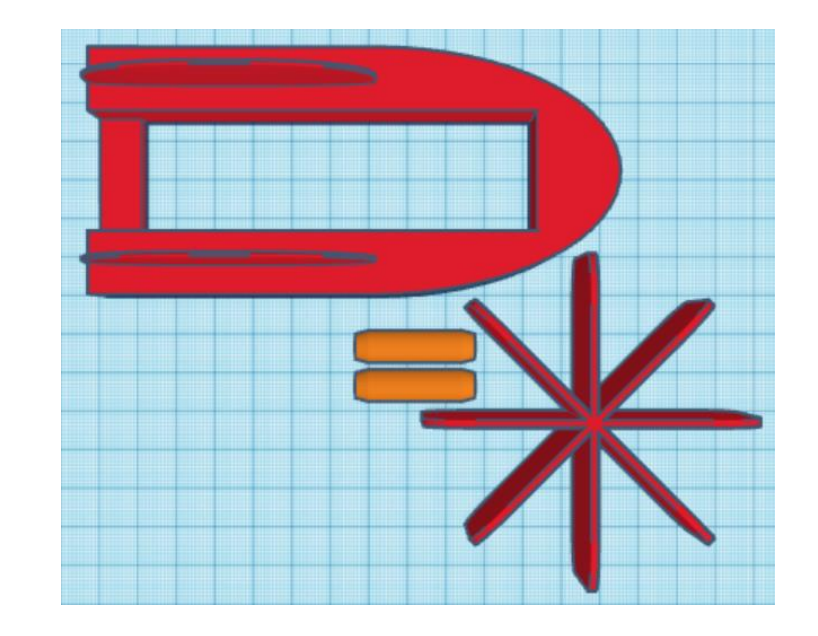

Print all the pieces.

# **Assembly Instructions:**

Push the pegs into the peg cutouts.

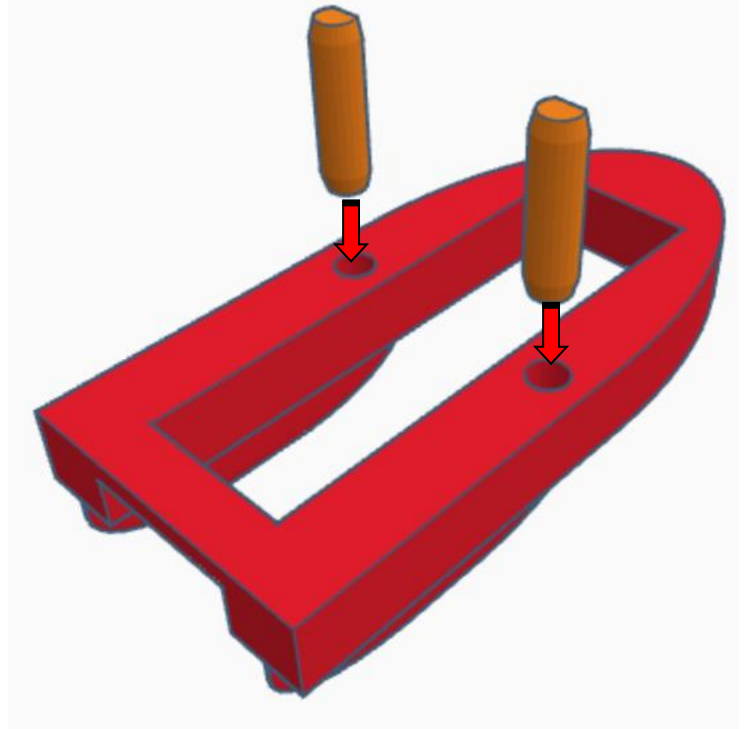

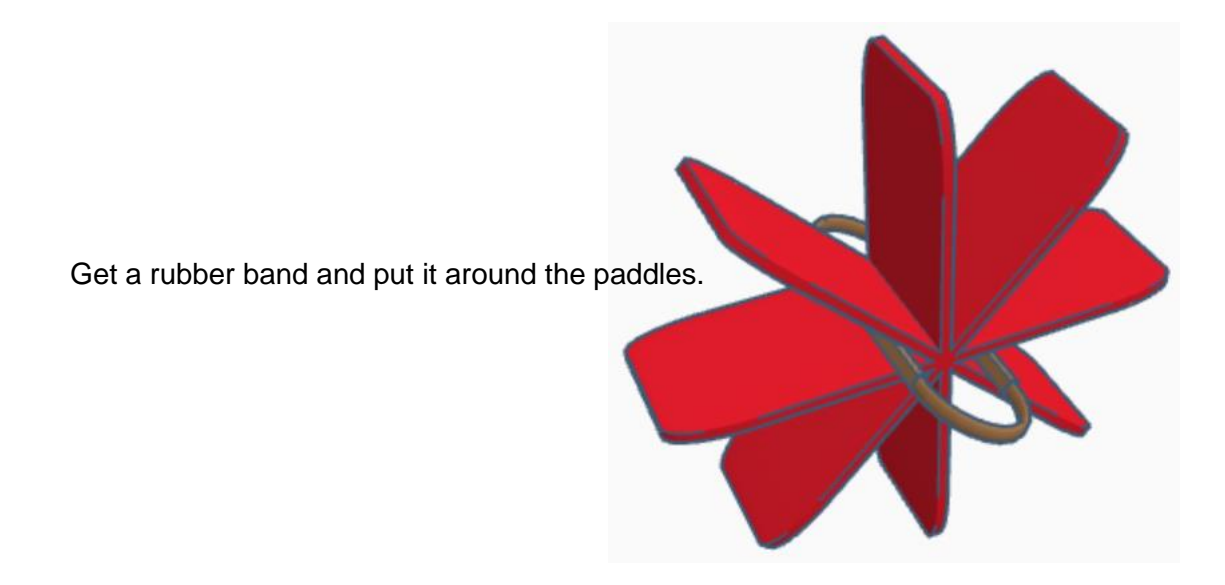

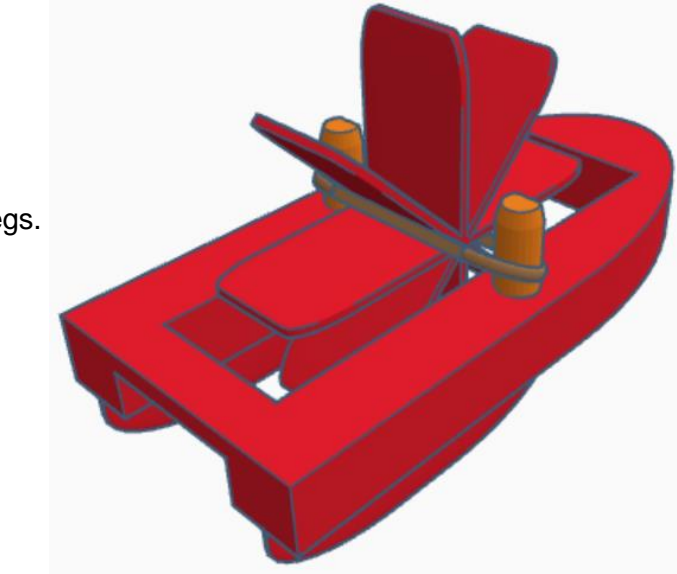

Slide the rubber band over the pegs.

Twist the paddles backwards many times and hold the paddle.

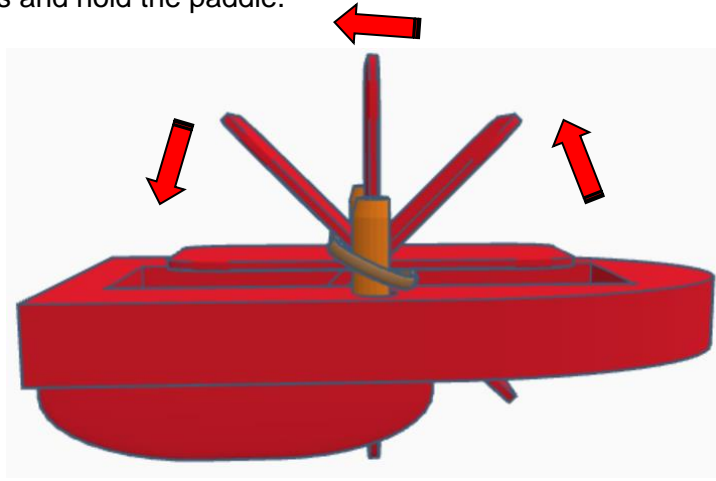

Place boat in water release the paddle and boat.

The rubber band will turn the paddles in the water and propel the boat forward.

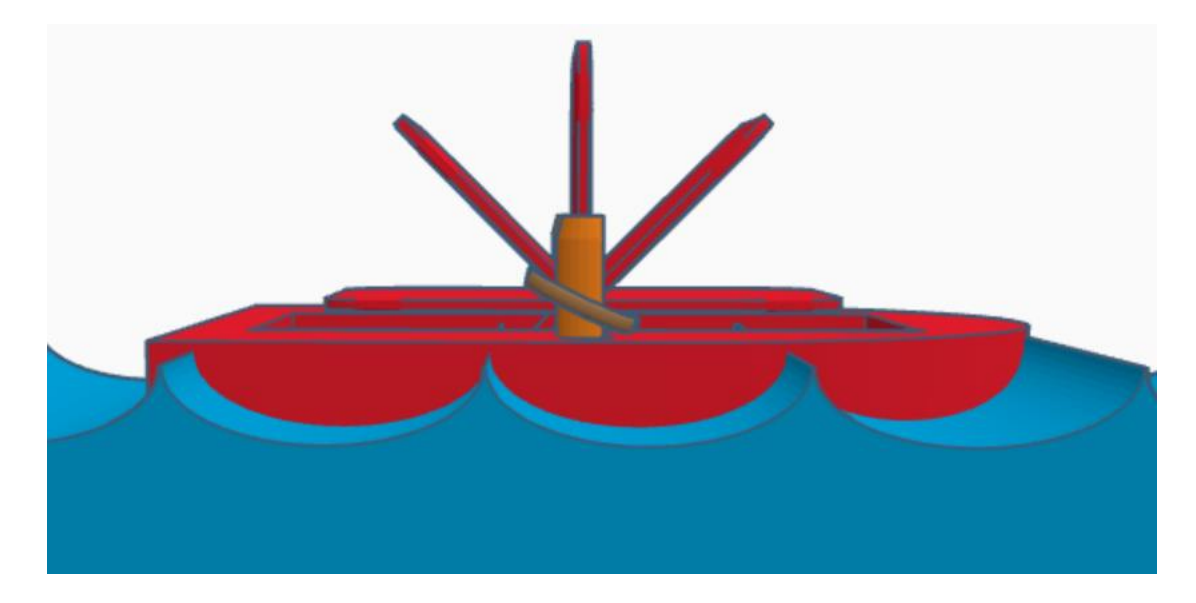

# **Have fun!!**

**Reference to Aligning, Flip direction, Move direction, and Rotate direction.**

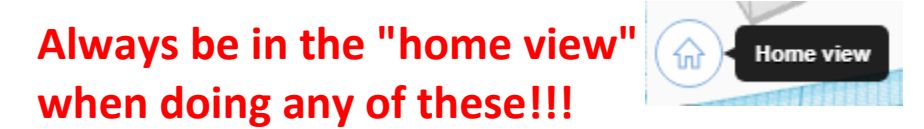

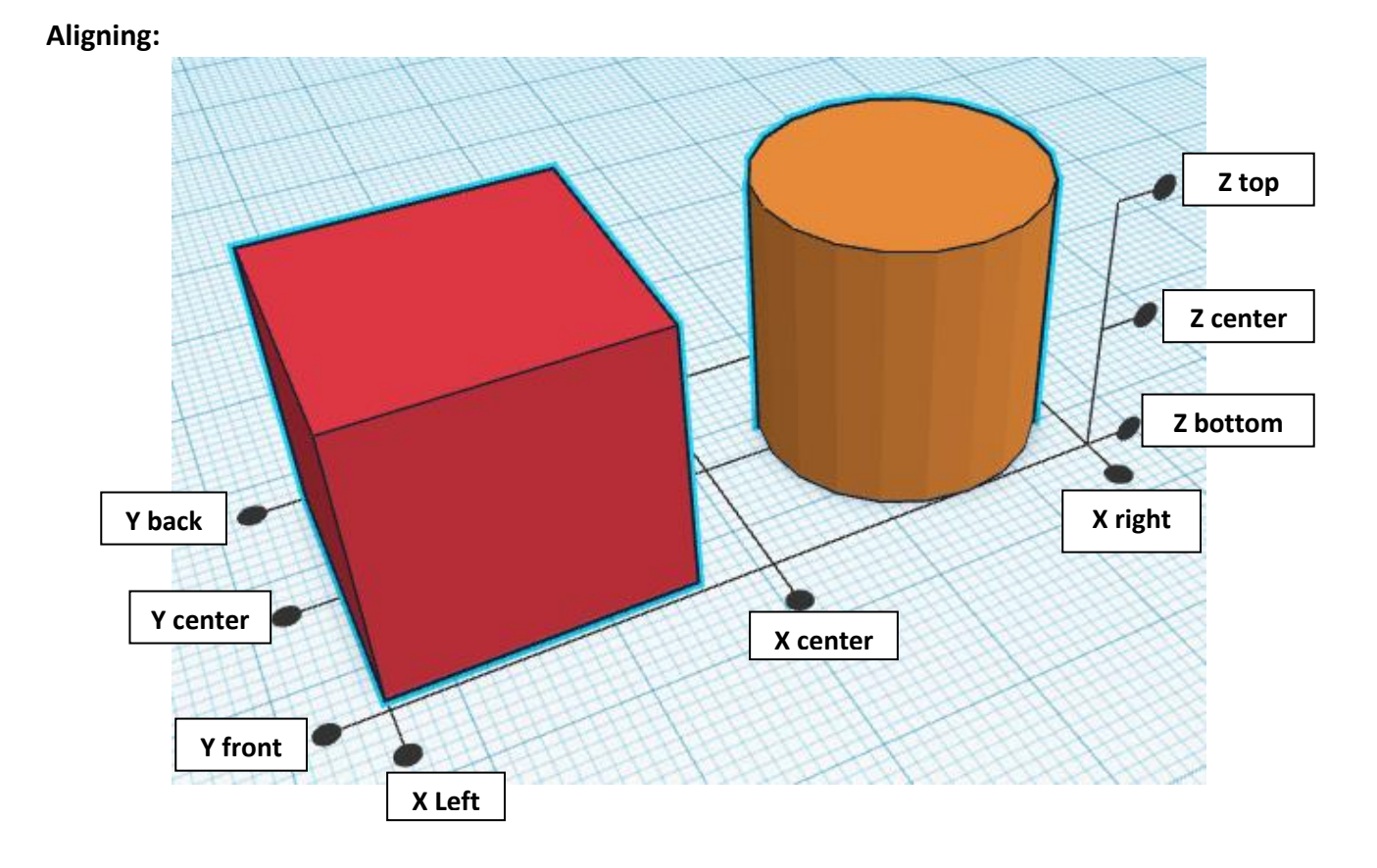

**Flip or Mirror and Move:**

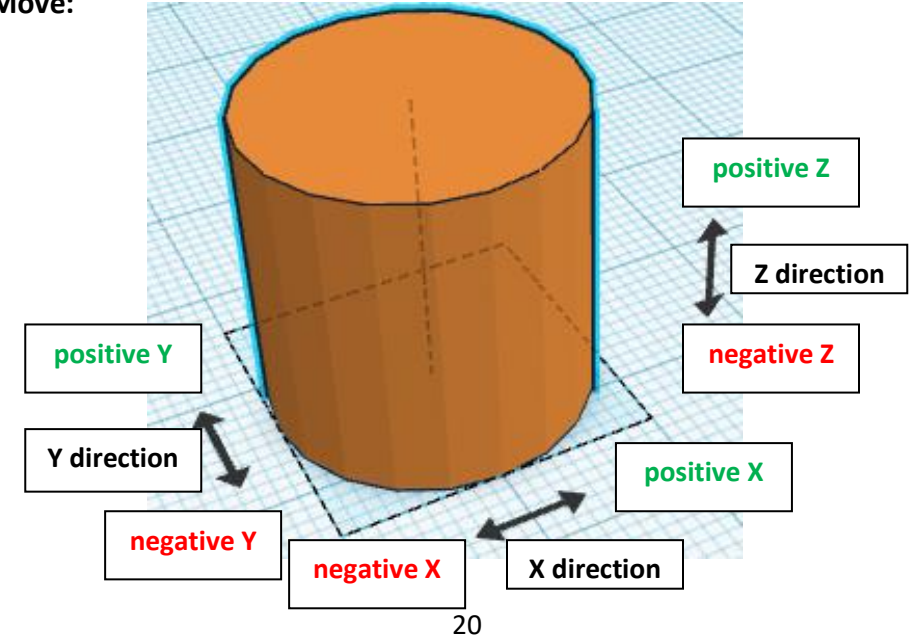

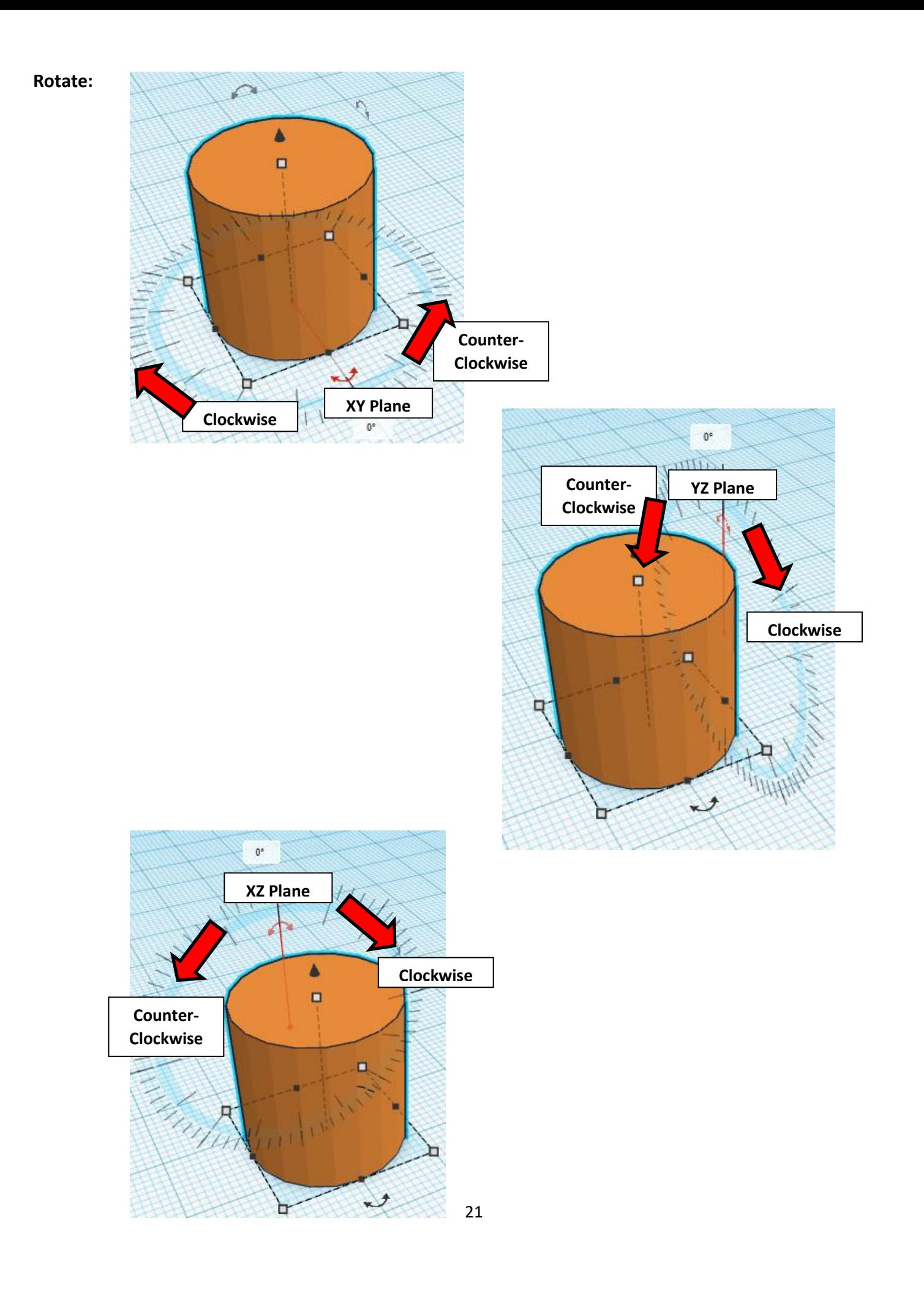

# **TinkerCAD Tool Guide**

# **Most used Keyboard Shortcuts:**

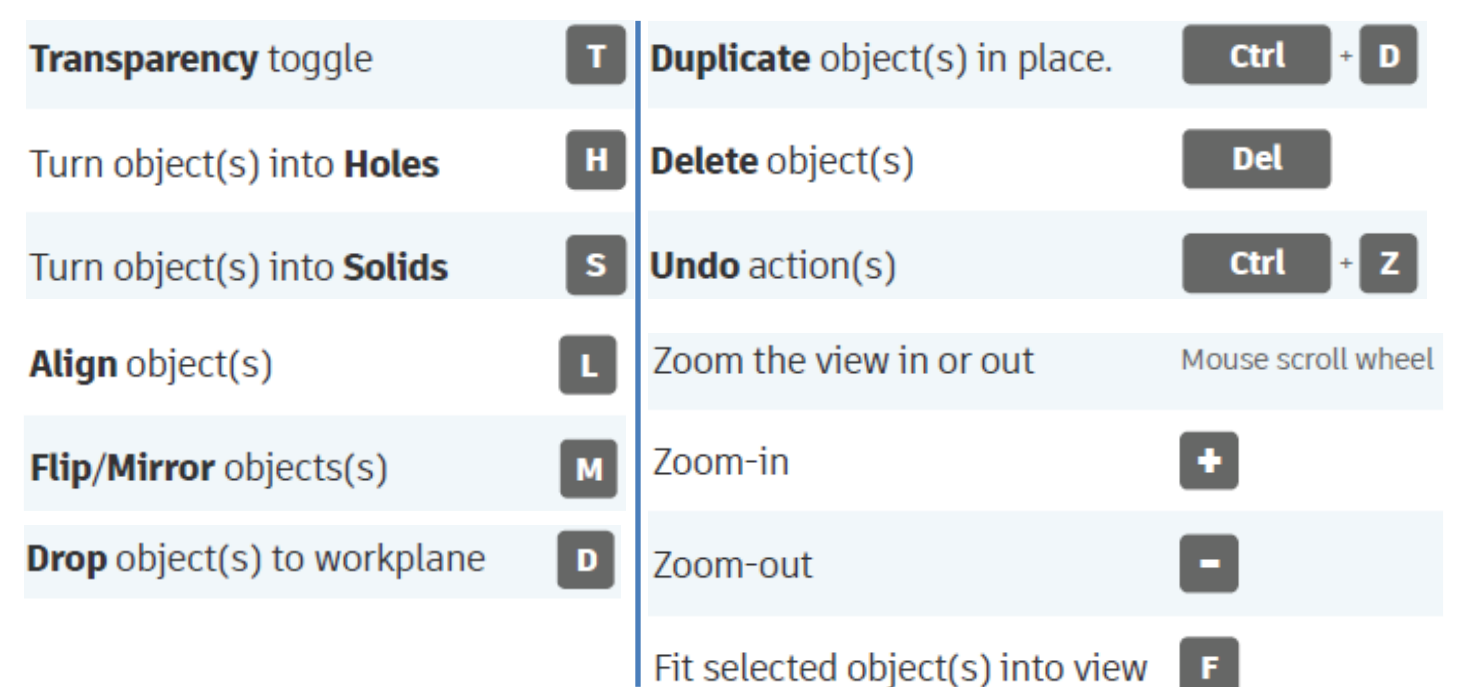

# **Moving Object(s):**

# **To move object(s) with mouse:**

# **In XY Plane (left/right and forward/ backward)**

Click and hold left mouse button on object.

Move mouse to desired location.

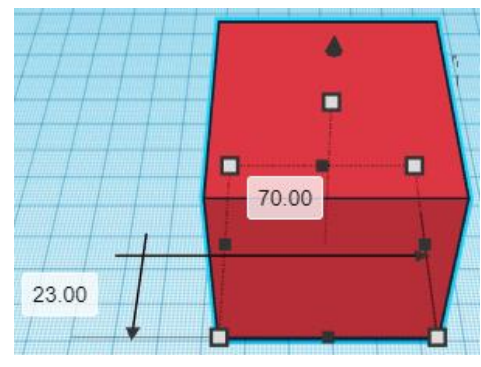

# **Moving Object(s) continued:**

# **In Z direction (up/down)**

Select object with left mouse button. Notice that several shapes appear on object, (white squares, black squares, black cone, ect…)

Click and hold left mouse button on the black cone at top of object. Move mouse up or down to desired height.

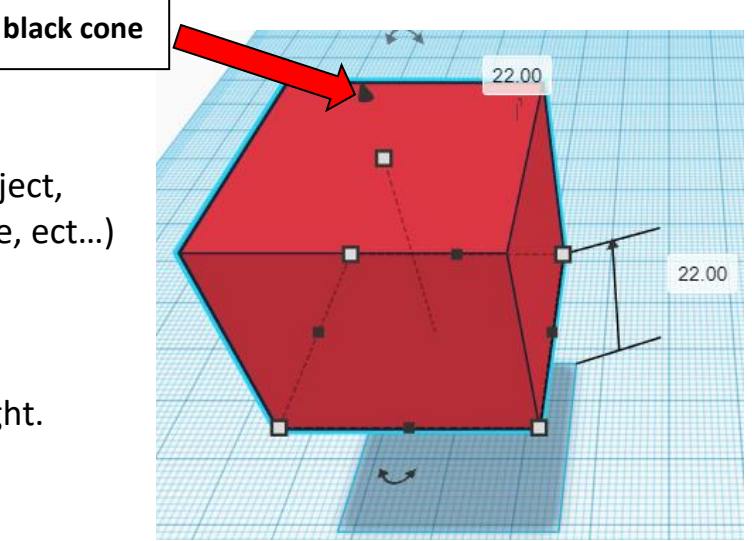

# **To move object(s) with keyboard:**

# **In XY Plane (left/right and forward/ backward)**

Select object with left mouse button.

Use arrow keys to move the object in 1mm increments.

# **In XY Plane (fast) (left/right and forward/ backward)**

Select object with left mouse button.

Hold shift key and use arrow keys to move the object in 10mm increments.

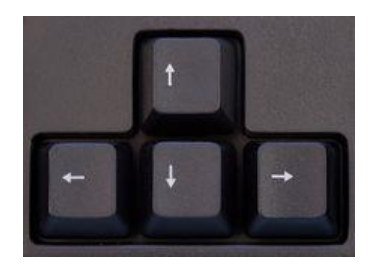

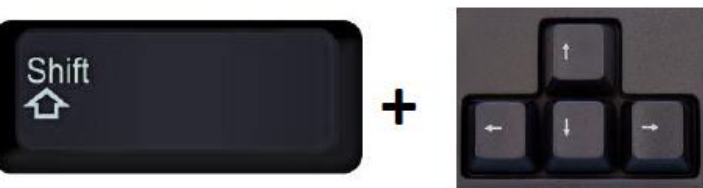

# **Moving Object(s) continued:**

# **In Z direction (up/down)**

Select object with left mouse button.

Hold control button and use up and down arrow keys to move the object in  $1mm$  increments.

# **In Z direction (fast) (up/down)**

Select object with left mouse button. **+ +**

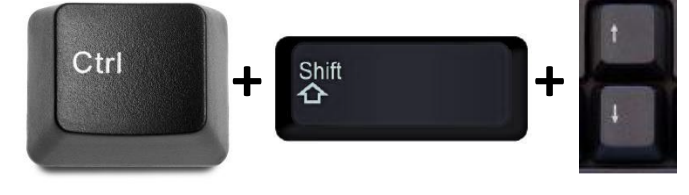

Hold control button and hold shift button

and use up and down arrow keys to move the object in 10mm increments.

# **Using on screen icons:**

**TinkerCAD main screen:**

(I know this doesn't look like an icon button, but it is)

# **My designs:**

Pulls up menu of your designs.

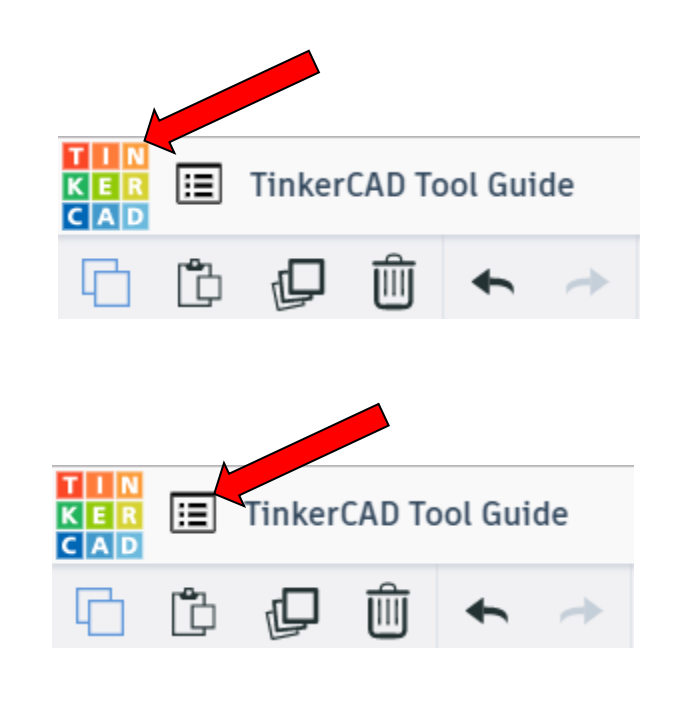

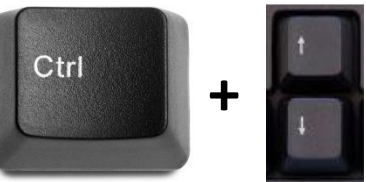

# **Design name:**

TinkerCAD automatically names your design a random name. Click here to change your design name.

# **Copy:**

Select shape. Click copy or use ctrl + c Paste to copy or go into new design and paste to copy.

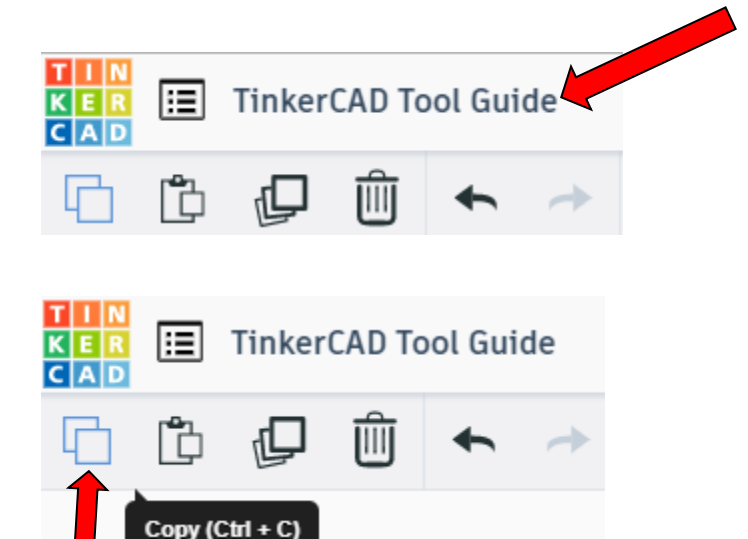

# **Paste:**

After using copy, click paste or use ctrl + v to paste.

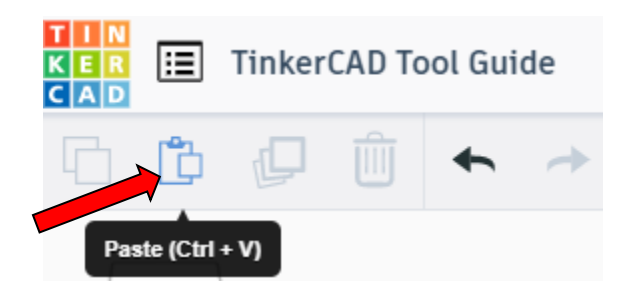

# **Duplicate:**

Similar to copy, but can't copy to other designs. Select shape. Click duplicate or use ctrl + d It will appear as if nothing happened, but if you move the shape you will see then duplicate underneath.

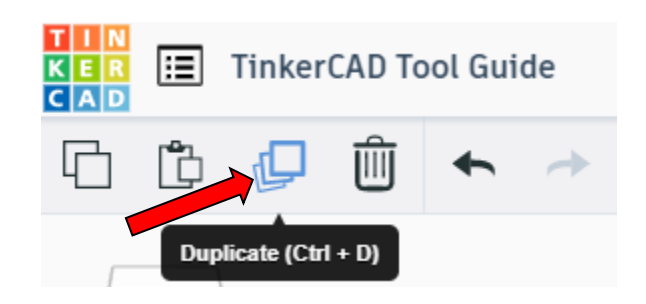

# **Delete:**

Select shape. Click delete or delete key.

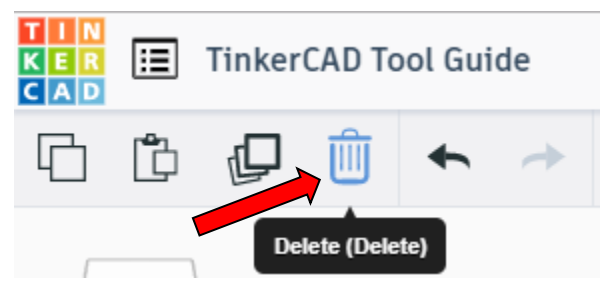

# **Undo:**

Click undo or use ctrl + z This will undo your last command. This can be repeated.

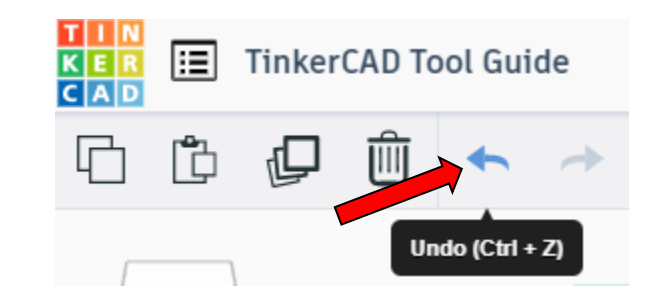

# **Redo:**

Click redo or use ctrl + y This will redo your last undo command, can only be used after using the undo command.

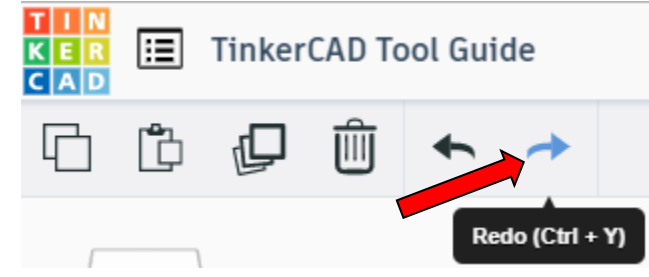

# **Change View:**

### **To change view with mouse:**

Right click and hold anywhere in work area. While holding right mouse button move mouse. This will change the view of the work area.

# **To change view with icons:**

Left click on view box. Where you click determines the view shown.

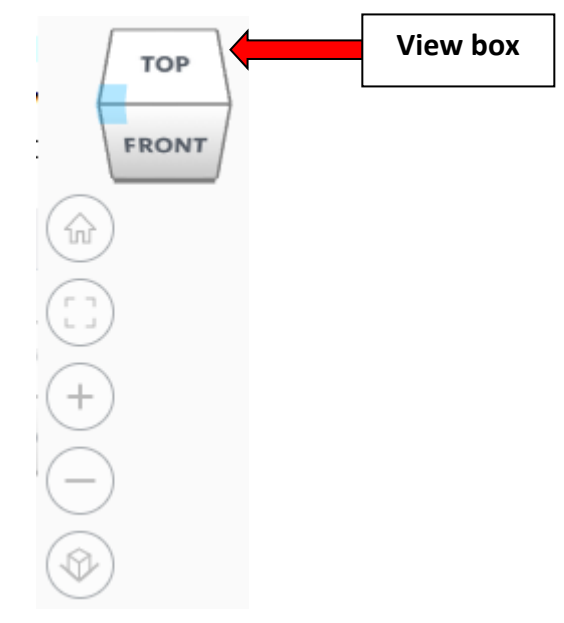

# **Change view to home view:**

Most TinkerCAD Tutorials only work while in home view.

Click on home view icon to go to the home view.

You can also use the view box between the top and front view to change to the home view.

# **Fit all in view:**

If you lose an object off the screen, you can click on Fit all in view to un-zoom to see all objects.

# **Fit one or more object(s) in view:**

If you want to only see one or more object(s) in the view then select the object(s) and click Fit all in view or click the "f" key. This will zoom in on the object(s).

# **Zoom in:**

Click the Zoom in icon or click the "+" key to zoom in.

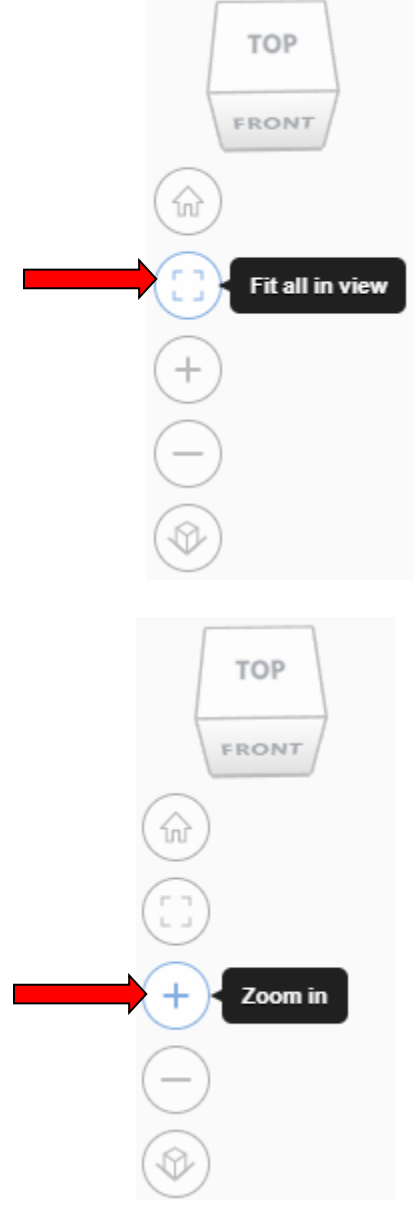

**TOP** 

FRONT

Home view

슶

# TOP FRONT **Zoom out:** ⋒ Click the Zoom out icon or click the "-" key to zoom out. Zoom out **TOP** FRONT 슶 **Switching to orthographic and perspective view:** Click the Switch to orthographic/perspective view To change to your preferred view. **Switch to Perspective view Switch to Orthographic view Group:** To combine two or more objects into one object. Select the objects to combine and click the Group (Ctrl + G) ∩ Group button or click ctrl + G **Ungroup:** After group objects, this will ungroup the object back to separate objects. Ungroup (Ctrl + Shift + G)

Select the objects to ungroup and click the ungroup button or click ctrl + shift + G

# **Align:**

To perfectly center objects to each other or To line up objects along their edges then use align.

Select the objects to align and click the align button or click "L"

# **Flip (Mirror):**

This is mainly used for symmetric builds, you create one half, duplicate it, then flip it and move it in place and group it.

Select the objects to flip and click the flip button or click "M"

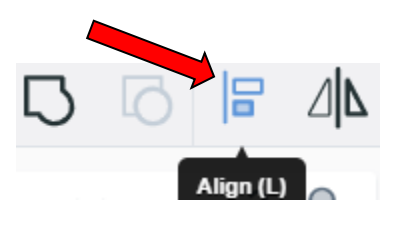

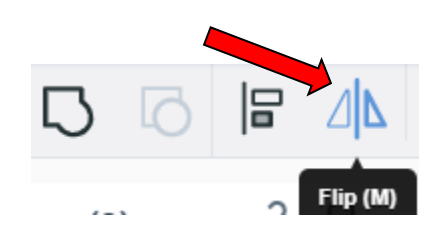

# **Full list of Keyboard Shortcuts**<br>
MOVING OBJECT(S)<br>
(Using keyboard)

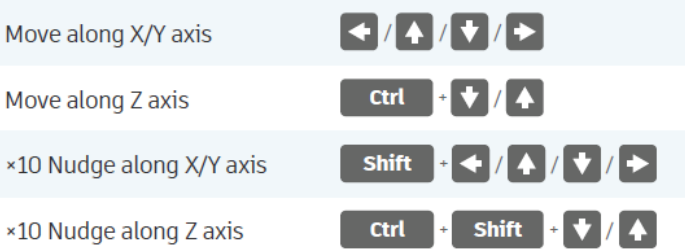

### **KEYBOARD + MOUSE SHORTCUTS**

(Press and hold the keys, then click and drag the mouse)

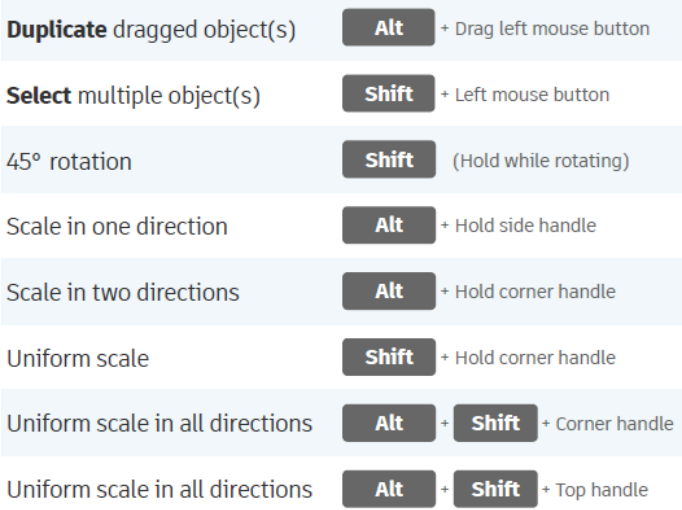

### **VIEWING DESIGNS**

(With the help of a mouse or a mouse pad)

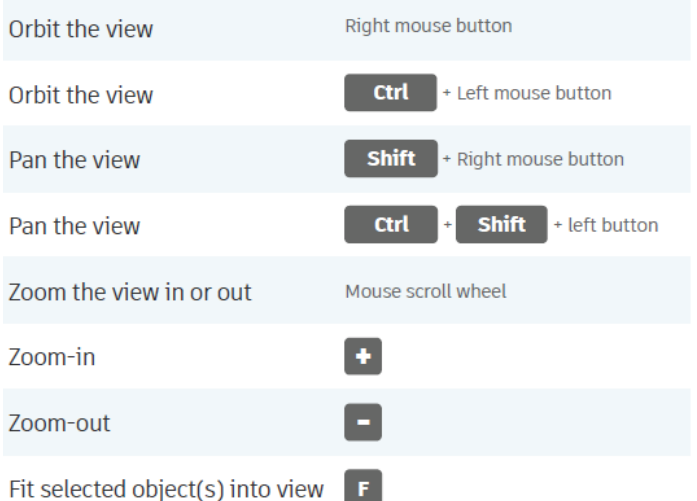

### **OBJECT SETTINGS**

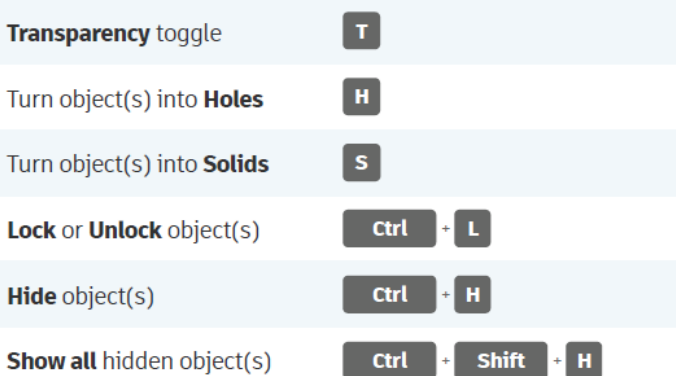

### **TOOLS AND COMMANDS**

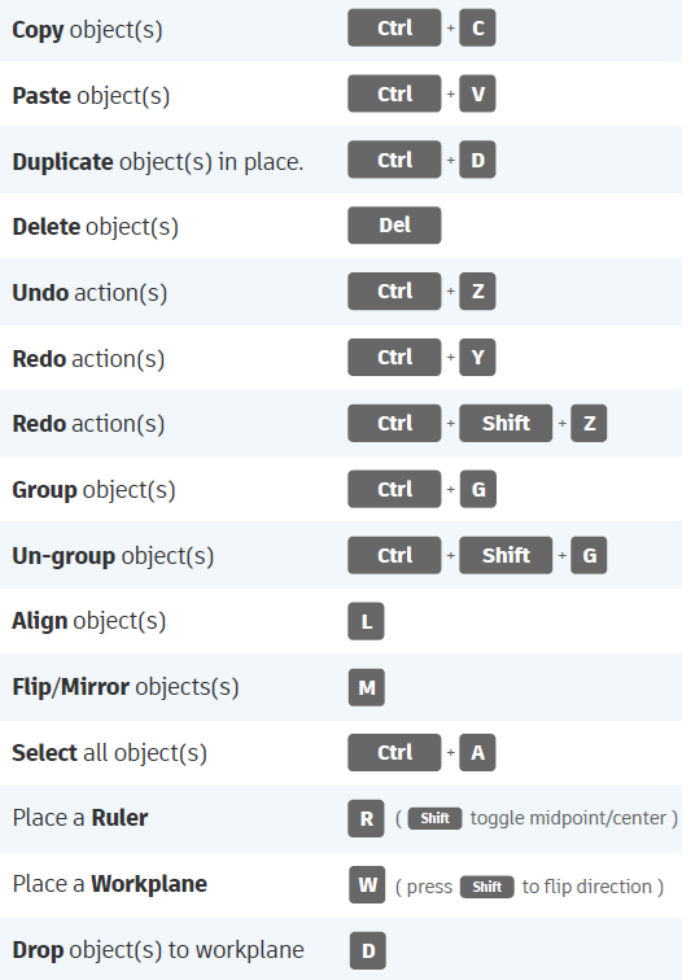